# Bedienungsanleitung für das Cocktailaudio Webinterface

Version 0.9.9

**07.07.2015** 

In dieser Anleitung erfahren Sie, wie Sie die Funktionen des Webinterface richtig nutzen, und erhalten einen Gesamtüberblick über die Funktionalität.

### Inhaltsverzeichnis

- 1. Einführung
	- 1.1. Grundlagen des Web-Interface
	- 1.2. Nutzungsvoraussetzungen
	- 1.3. Bekannte Probleme
- 2. Das Hauptmenü
	- 2.1. Musik DB
	- 2.2. Qobuz
	- 2.3. Einstellungen
	- 2.4. Browser
	- 2.5. Fernbedienung
- 3. Allgemeine Bedienelemente
	- 3.1. Standardansicht
	- 3.2. Spaltenwahl
	- 3.3. Playerleiste
- 4. Musik DB
	- 4.1. Titelansicht
		- 4.1.1. Kontextmenü
			- 4.1.1.1. Titel bearbeiten
			- 4.1.1.2. Ansicht wechseln
	- 4.2. Abspielliste
		- 4.2.1. Kontextmenü
		- 4.2.1.1. Abspielliste sortieren
	- 4.3. Genreansicht
		- 4.3.1. Kontextmenü
			- 4.3.1.1. Cover hinzufügen
	- 4.4. Interpretenansicht
		- 4.4.1. Kontextmenü
			- 4.4.1.1. Cover hinzufügen
	- 4.5. Komponistenansicht
		- 4.5.1. Kontextmenü
			- 4.5.1.1. Cover hinzufügen
	- 4.6. Albumansicht
		- 4.6.1. Kontextmenü
			- 4.6.1.1. Album bearbeiten
			- 4.6.1.2. Playliste zuordnen
			- 4.6.1.3. Cover hinzufügen
	- 4.7. I-Radioansicht
	- 4.7.1. Kontextmenü
	- 4.8. FM-Radioansicht
		- 4.8.1. Kontextmenü
- 5. Qobuz
- 5.1. Songansicht
	- 5.1.1. Kontextmenü
- 5.2. Künstleransicht
	- 5.2.1. Kontextmenü
		- 5.2.1.1. Songs anzeigen
			- 5.2.1.1.1. Kontextmenü
- 5.3. Albenansicht
	- 5.3.1. Kontextmenü
		- 5.3.1.1. Albumdetails
- 5.4. Playlistansicht
	- 5.4.1. Kontextmenü
		- 5.4.1.1. Playliste bearbeiten
		- 5.4.1.2. Songs anzeigen
			- 5.4.1.2.1. Kontextmenü
- 6. Einstellungen
	- 6.1. Allgemein
		- 6.1.1. Anzeigemodi
		- 6.1.2. Sprachen
		- 6.1.3. Startmodi
	- 6.2. Musik DB
	- 6.3. MusikDB Info
	- 6.4. Simfy
	- 6.5. Highresaudio
	- 6.6. Update
	- 6.7. Hinweis
- 7. Browser
	- 7.1. Funktionsumfang
	- 7.2. Kontextmenü
		- 7.2.1. Import to db
		- 7.2.2. Cut
		- 7.2.3. Copy
		- 7.2.4. Paste
		- 7.2.5. Delete
		- 7.2.6. Refresh
	- 7.3. Drag and Drop
- 8. Mobile Ansicht

### 1. Einführung

### 1.1. Grundlagen des Web-Interface

Das cocktailaudio Web-Interface ist eine Applikation, die es Ihnen ermöglicht Ihren cocktailaudio auch über das Netzwerk zu steuern.

So können Sie bequem und übersichtlich Ihre Musik verwalten, Playlisten erstellen, Dateien auf dem Gerät verwalten und vieles mehr.

Die neue Version des Web-Interface ist auf verschiedenste Display-Größen optimiert.

#### 1.2. Nutzungsvoraussetzungen

Um das Web-Interface fehlerfrei nutzen zu können, benötigen Sie mindestens den Firefox 28 oder höher.

Aktuelle Versionen von Google Chrome, Opera und Safari sollten im Normalfall aber genauso mit unserem Web-Interface zurechtkommen.

Auf ihrem mobilen Gerät können Sie sich über ihren Appstore den Firefox mobile, den Google Chrome, den Opera Mobile oder den Dolphin Browser installieren.

Selbstverständlich können Sie auch andere Browser ausprobieren, jedoch sind die oben genannten als relativ zuverlässig bekannt.

In nächster Zeit werden unsererseits auch 2 Apps für Android und iOs veröffentlicht, die sich automatisch im Netzwerk verfügbare cocktailaudios suchen und das Web-Interface direkt anzeigen.

Nun müssen Sie nur noch die IP Ihres cocktailaudio kennen. Hier empfiehlt es sich eine statische IP zu vergeben, damit das Gerät nicht eventuell nach einiger Zeit durch den Router eine andere IP zugewiesen bekommt und Sie erneut nachsehen müssen. Zudem muss sich Ihr cocktailaudio natürlich im selben Netzwerk wie ihr PC oder mobiles Gerät befinden.

Geben Sie jetzt die IP des Gerätes in die Adressleiste Ihres Browsers ein und laden Sie die Adresse. Wählen Sie nun den Menüpunkt "new Webinterface", für den diese Anleitung geschrieben wurde.

### 1.3. Bekannte Probleme

Unser Web-Interface befindet sich permanent in Entwicklung und wir versuchen eventuell auftretende Fehler und Probleme auf ein Minimum zu begrenzen; leider gelingt uns dies nicht immer. Wir bitten um Ihr Verständnis.

Sollten Sie ein Problem feststellen, können Sie jederzeit in unserem Forum nachlesen, ob Ihr Problem bereits bekannt ist, und ob es hierfür schon eine Lösung gibt. Natürlich können Sie auch selbst Beiträge erstellen.

Falls Sie kurzfristig Hilfe zu einem Problem benötigen, können Sie sich auch telefonisch unter +49 (0) 9832 706814 an unseren technischen Support wenden. Erreichbar sind wir im Normalfall werktags von 08:00-16:00.

### 2. Das Hauptmenü

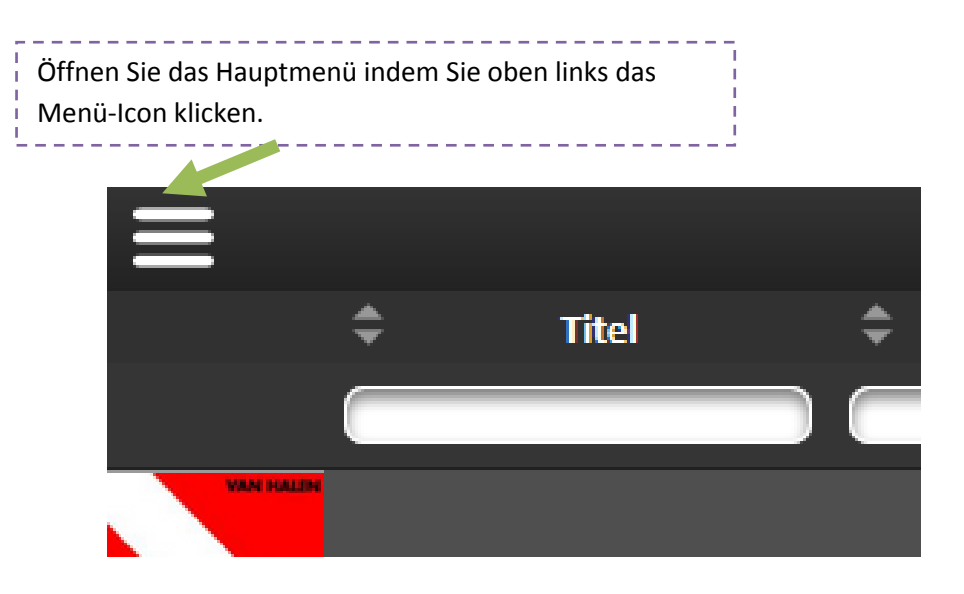

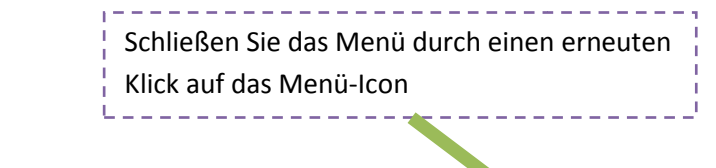

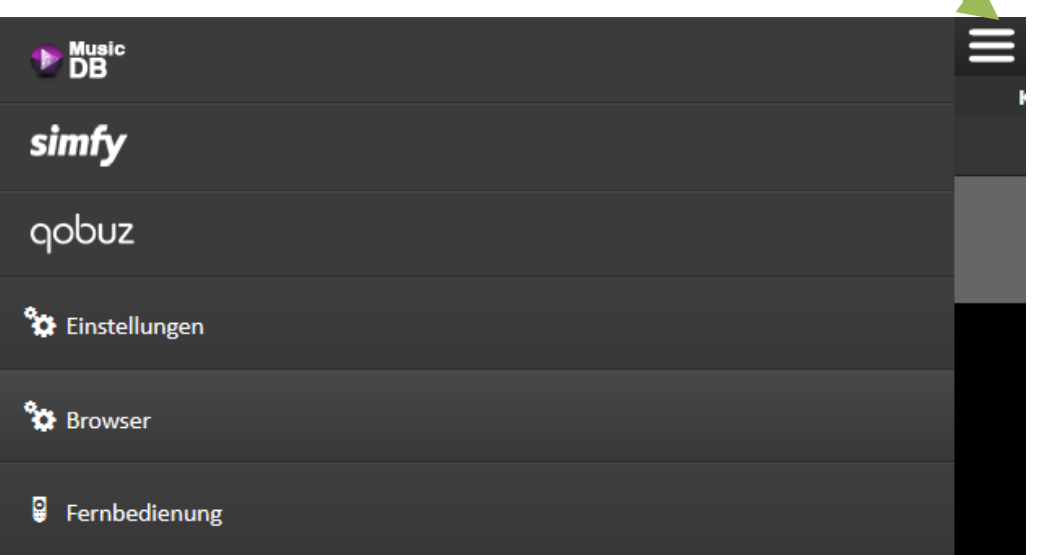

#### 2.1. Music DB

Hier haben Sie Zugriff auf die Musikdatenbank Ihres Gerätes und können Titel, Abspiellisten, Genres, Interpreten, Komponisten und Alben einsehen. Weiter haben Sie Zugriff auf Internet und FM Radiodienste.

#### 2.2. Qobuz

Unter diesem Menüpunkt haben Sie Zugriff auf die Song-, Künstler- und Albenansicht des Musikdienstes Qobuz.

Um diesen kostenpflichtigen Dienst nutzen zu können, müssen Sie bei Qobuz angemeldet sein und Ihre Zugangsdaten im Gerät hinterlegen (Setup-Menü -> Internetdienste -> Qobuz).

Weitere Informationen zu Qobuz im Webinterface finden Sie hier.

#### 2.3. Einstellungen

Hier gelangen Sie auf die Einstellungsseite.

### 2.4. Browser

Hier finden Sie einen Dateiexplorer im Baumformat. Sie können damit Verwaltungsfunktionen durchführen und Musiktitel von einer Netzwerkressource des Gerätes oder aus dessen lokalem Dateisystem in die Musikdatenbank importieren.

### 2.5. Fernbedienung

Dieser Menüpunkt öffnet eine virtuelle Fernbedienung, mit der Sie das Gerät praktisch wie mit der echten Fernbedienung steuern können. Im Handbuch Ihres cocktailaudio-Gerätes sind die Fernbedienungsfunktionen detailliert aufgeführt.

### 3. Allgemeine Bedienelemente

Die Spalten der Ansichten im Cocktailaudio Webinterface sind priorisiert, d.h. je kleiner die Dimensionen des Bildschirms werden, desto mehr Spalten werden ausgeblendet, wobei diejenigen mit der niedrigsten Priorität zuerst verschwinden. In den Ansichten können Ssie anhand verschiedener Datenfelder filtern und sortieren.

### 3.1. Standardansicht

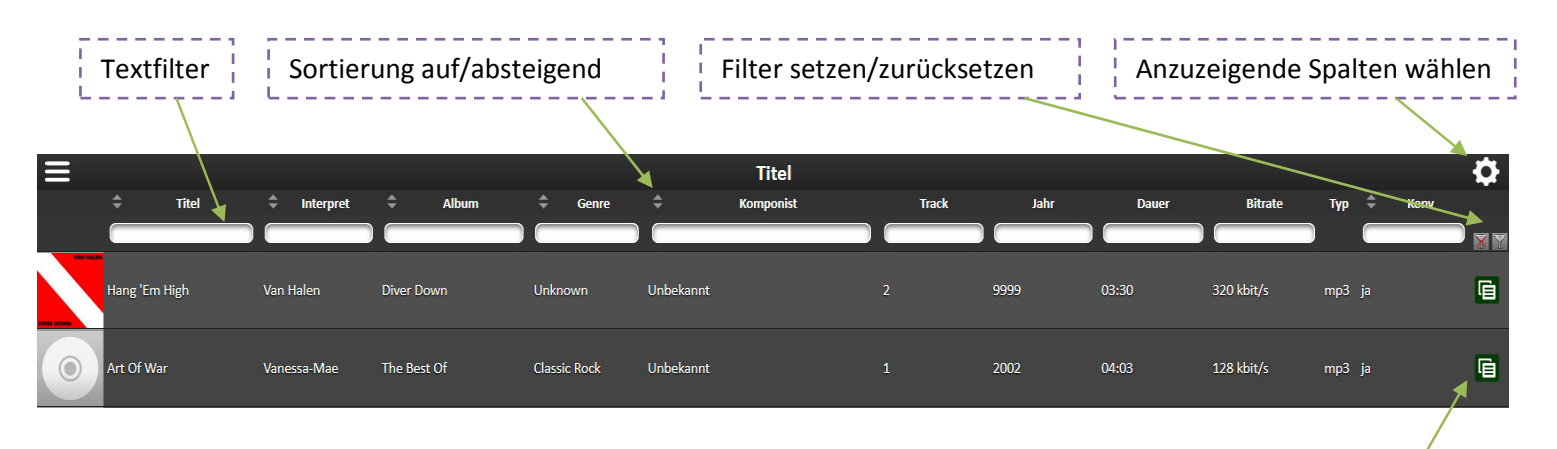

### Spaltenwahl

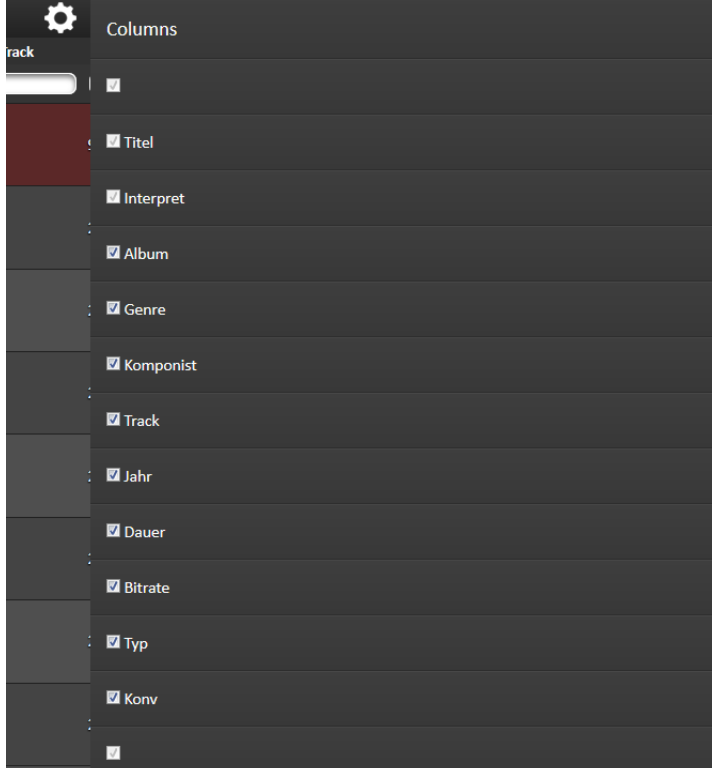

Kontextmenü öffnen

### 3.2. Playerleiste

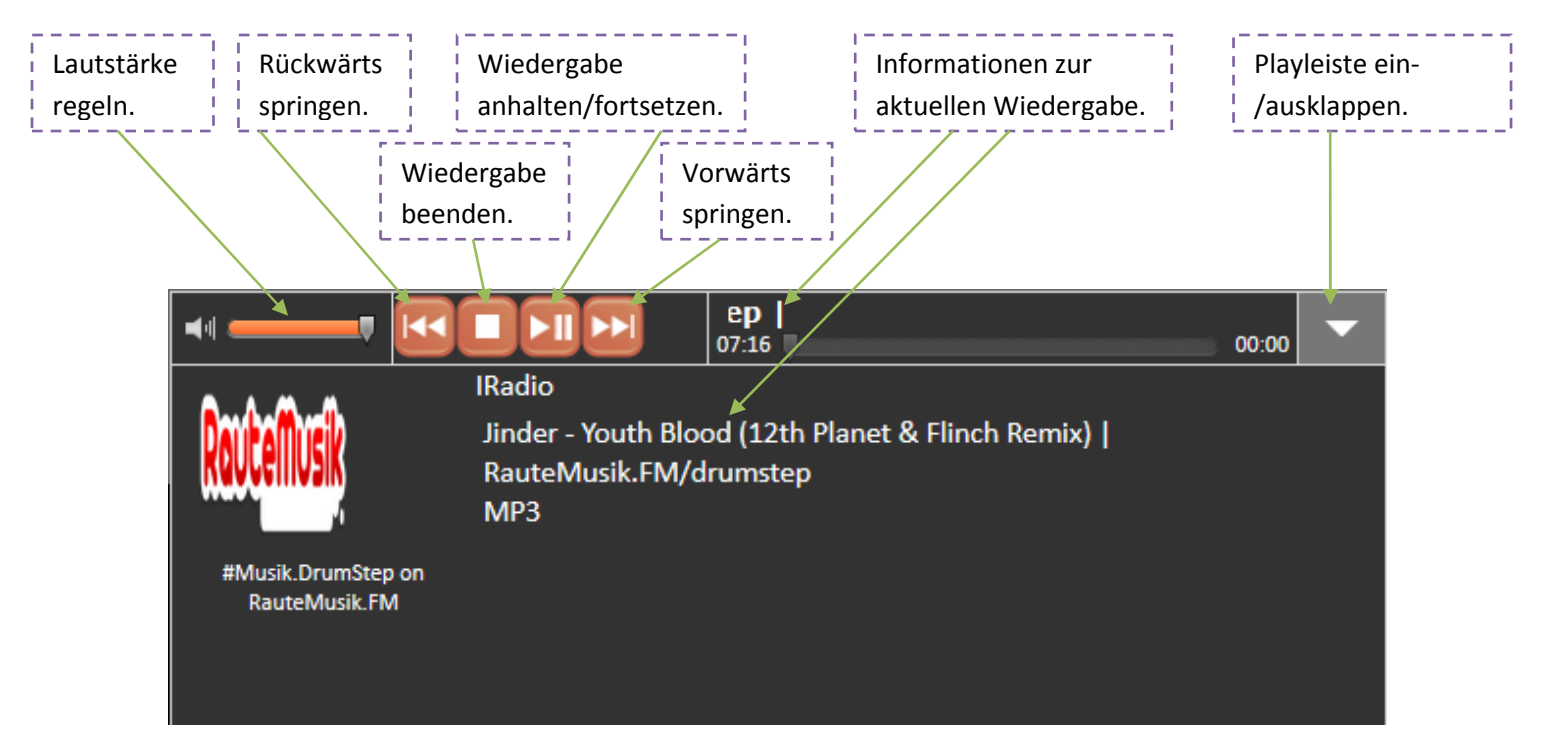

### 4. Musik DB

### 4.1. Titelansicht

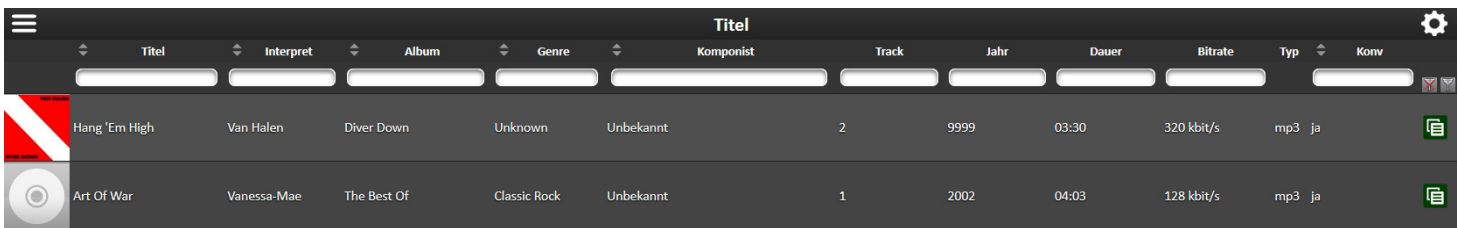

### 4.1.1. Kontextmenü

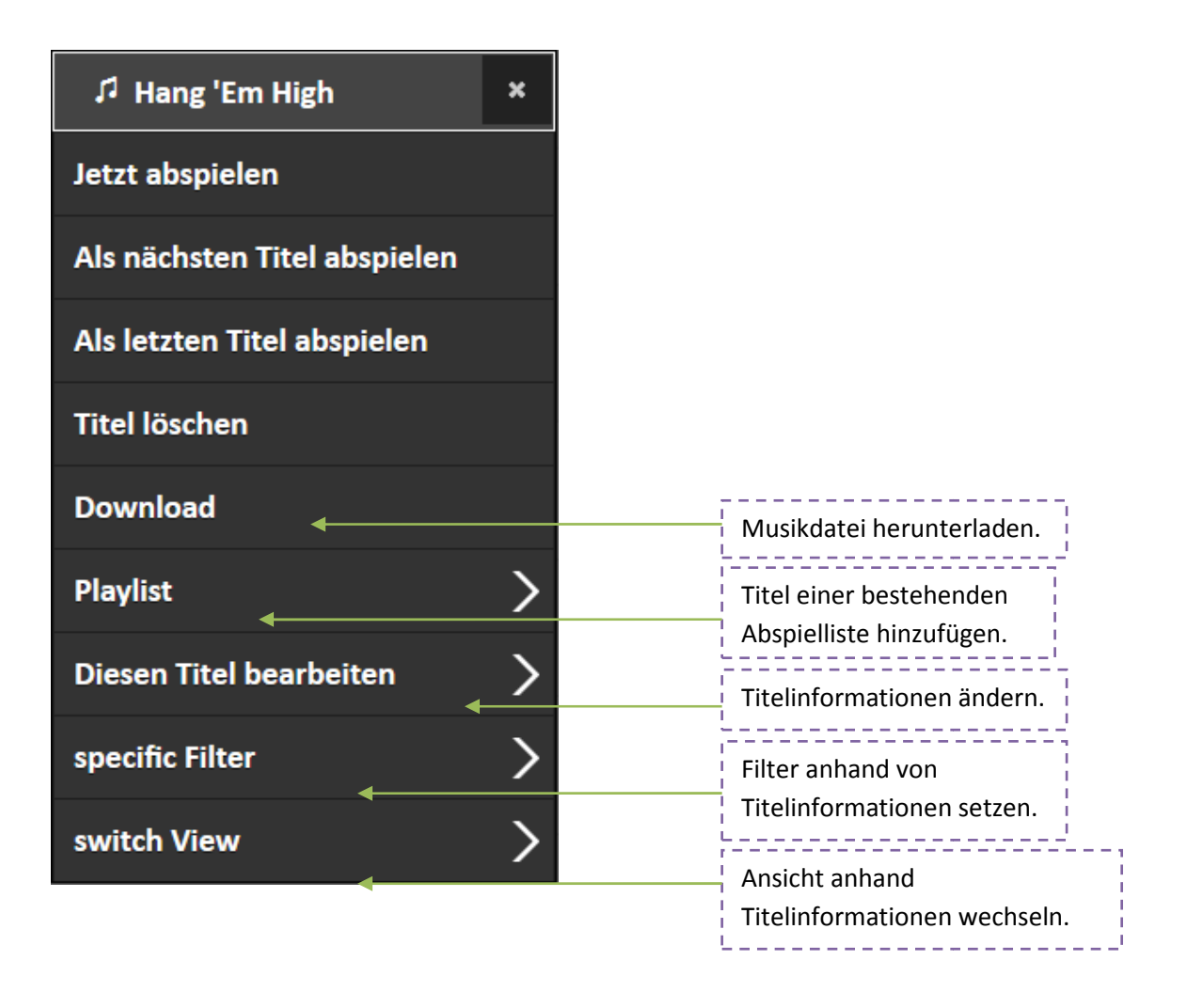

#### 4.1.1.1. Titel bearbeiten

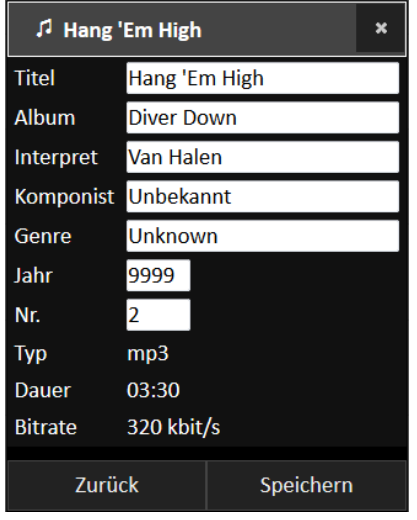

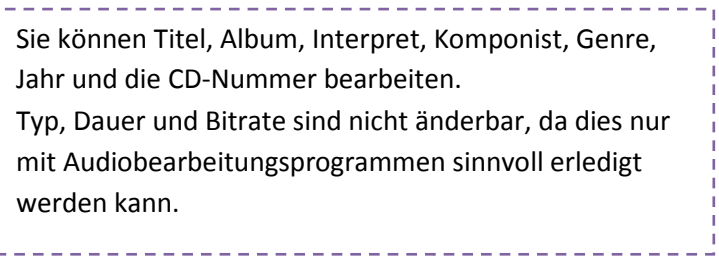

#### 4.1.1.2. Ansicht wechseln

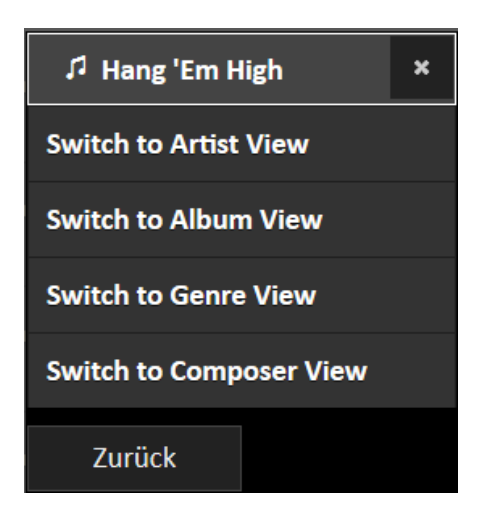

<u>\_\_\_\_\_\_\_\_\_\_\_\_\_</u> Wählen Sie die Ansicht, in die Sie wechseln möchten

\_\_\_\_\_\_\_\_\_\_\_\_\_\_\_\_\_\_\_\_\_\_\_

### 4.2. Abspielliste

Sie sehen hier eine Übersicht ähnlich der Titelansicht. Für eine Erklärung der allgemeinen Bedienelemente sehen sie bitte dort nach.

#### 4.2.1. Kontextmenü

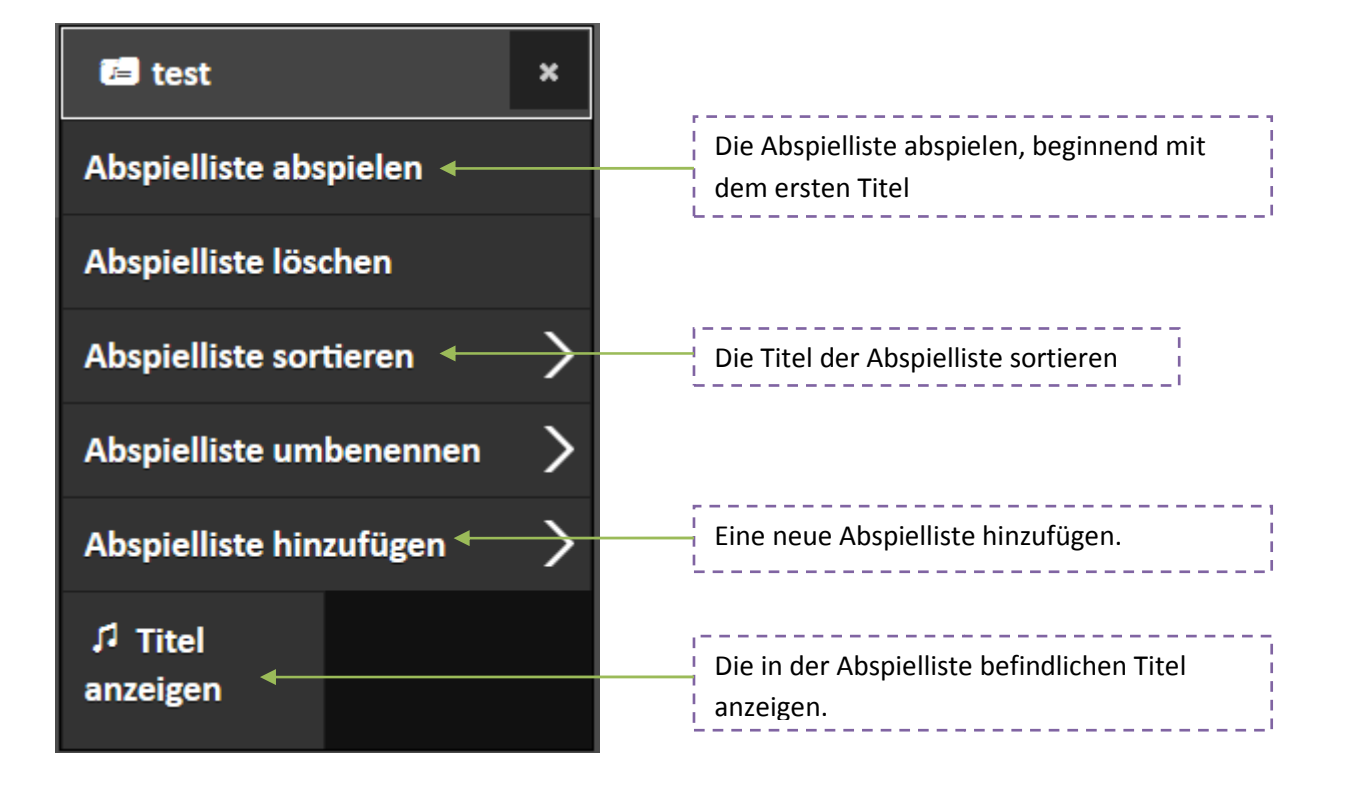

#### 4.2.1.1. Abspielliste sortieren

ŧ.

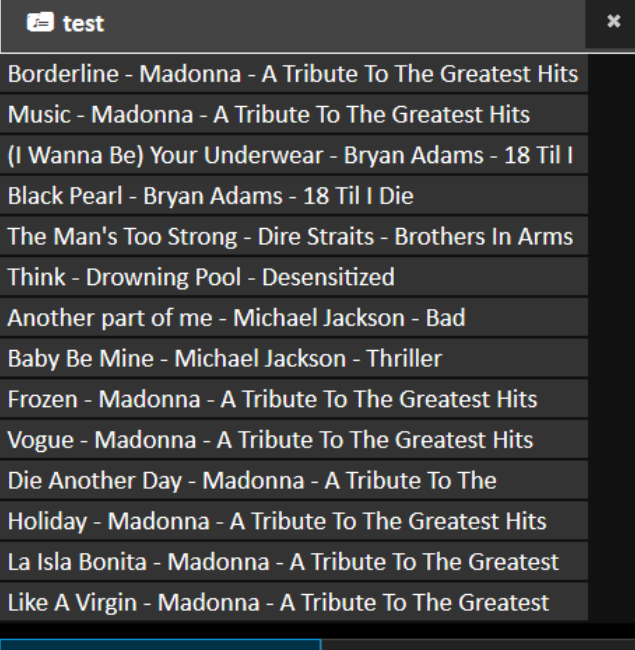

Zurück

Speichern

Verschieben Sie die Titel innerhalb der  $\frac{1}{1}$  Abspielliste bequem per "Drag and Drop".

#### 4.3. Genreansicht

#### 4.3.1. Kontextmenü

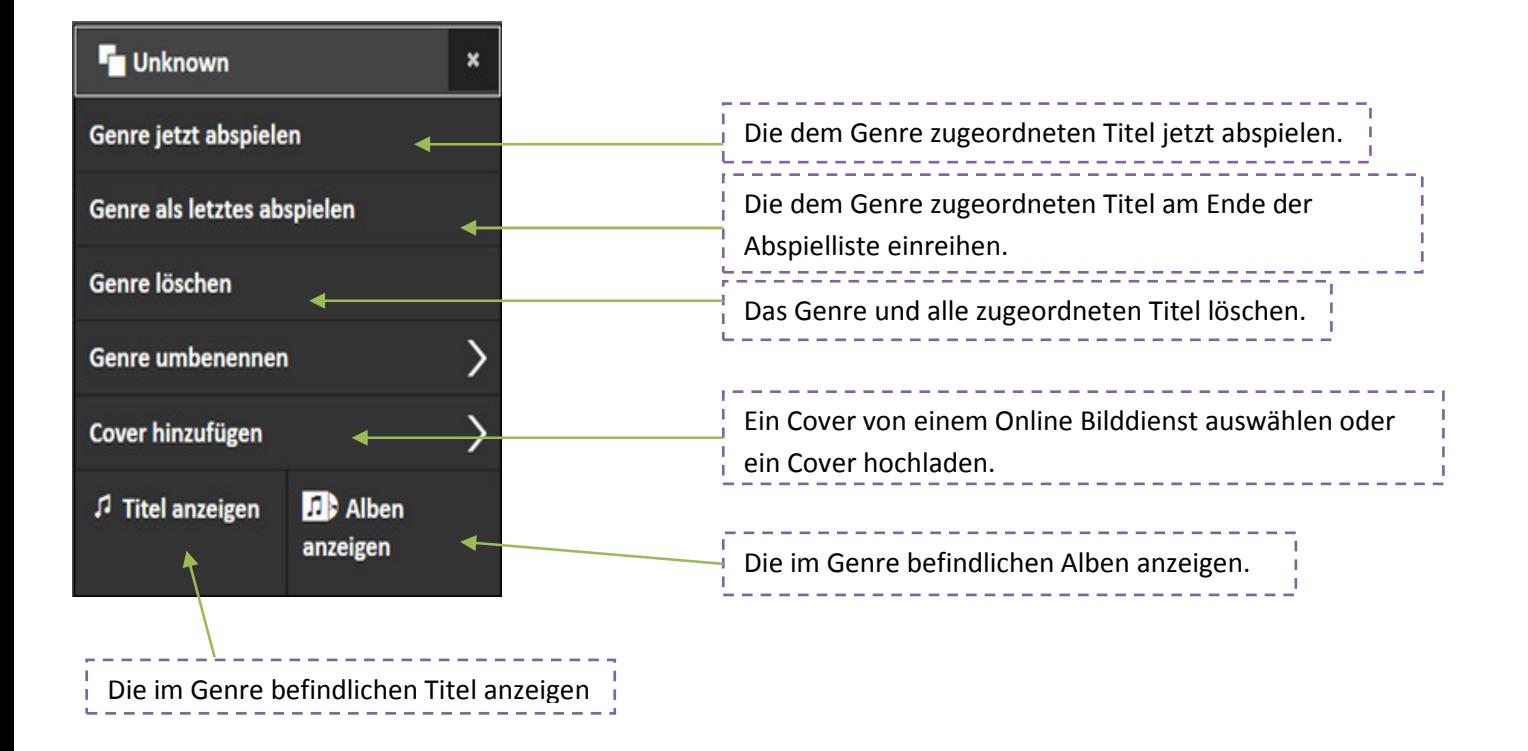

#### 4.3.1.1. Cover hinzufügen

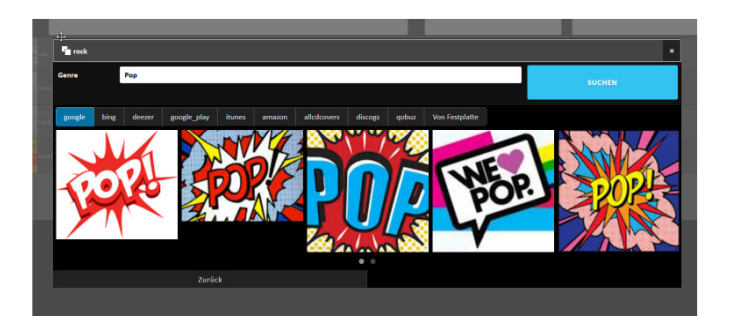

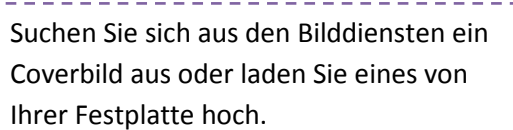

### 4.4. Interpretenansicht

#### 4.4.1. Kontextmenü

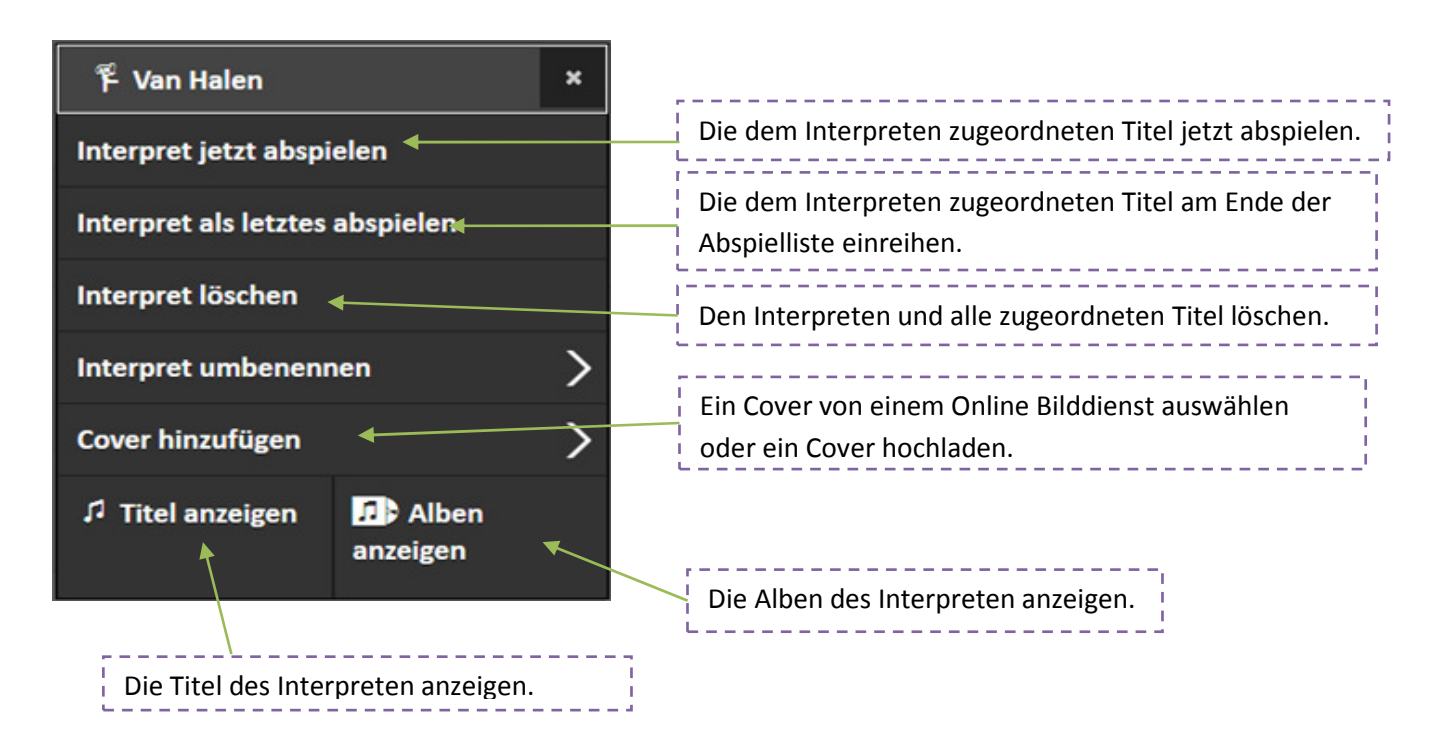

#### 4.4.1.1. Cover hinzufügen

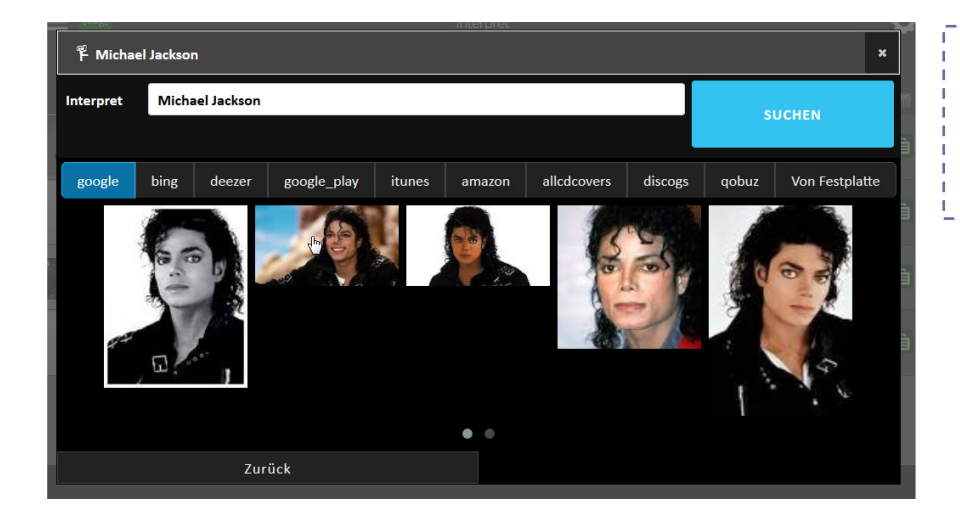

Suchen Sie sich aus den Bilddiensten ein Coverbild aus oder laden Sie eines von Ihrer Festplatte hoch.

<u>d d'a d'a d'a d'a d</u>

### 4.5. Komponistenansicht

#### 4.5.1. Kontextmenü

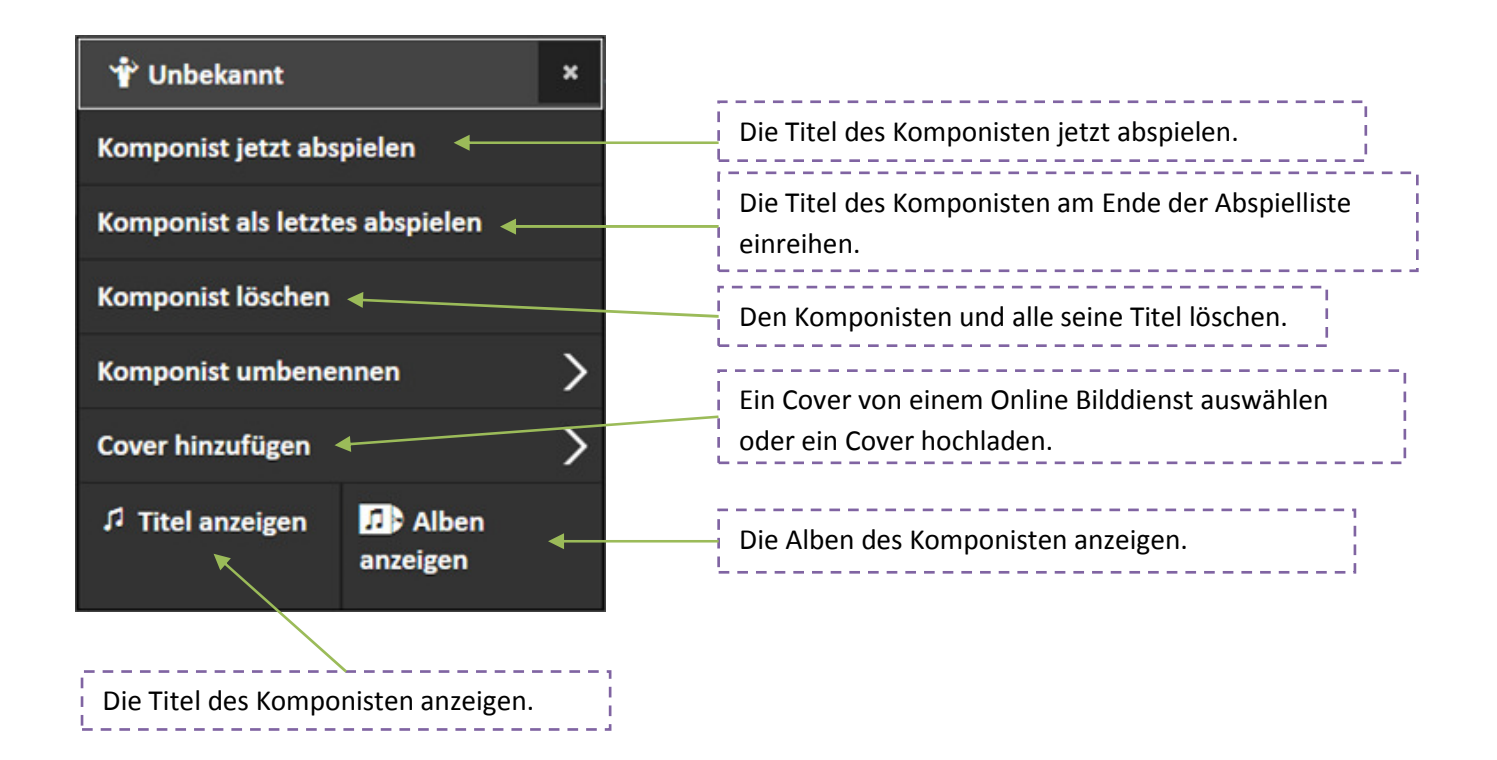

4.5.1.1. Cover hinzufügen

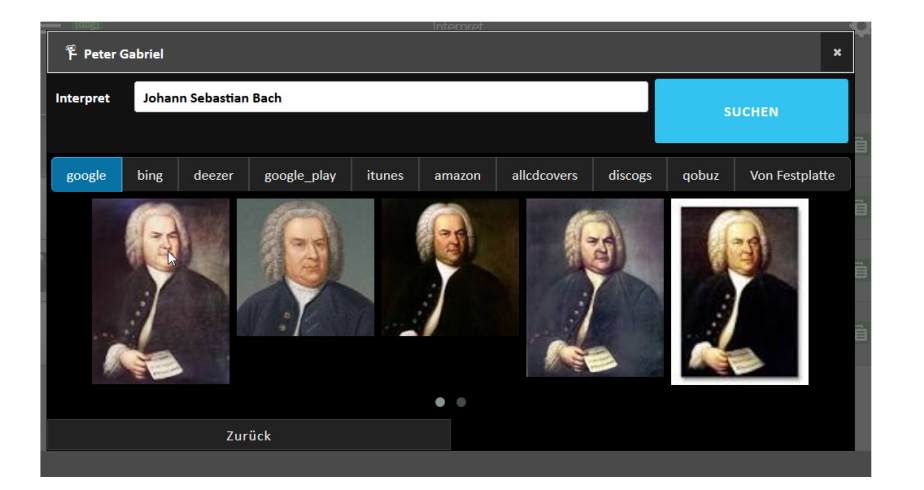

Suchen Sie sich aus den Bilddiensten ein Coverbild aus oder laden Sie eines von Ihrer Festplatte hoch.

### 4.6. Albumansicht

#### 4.6.1. Kontextmenü

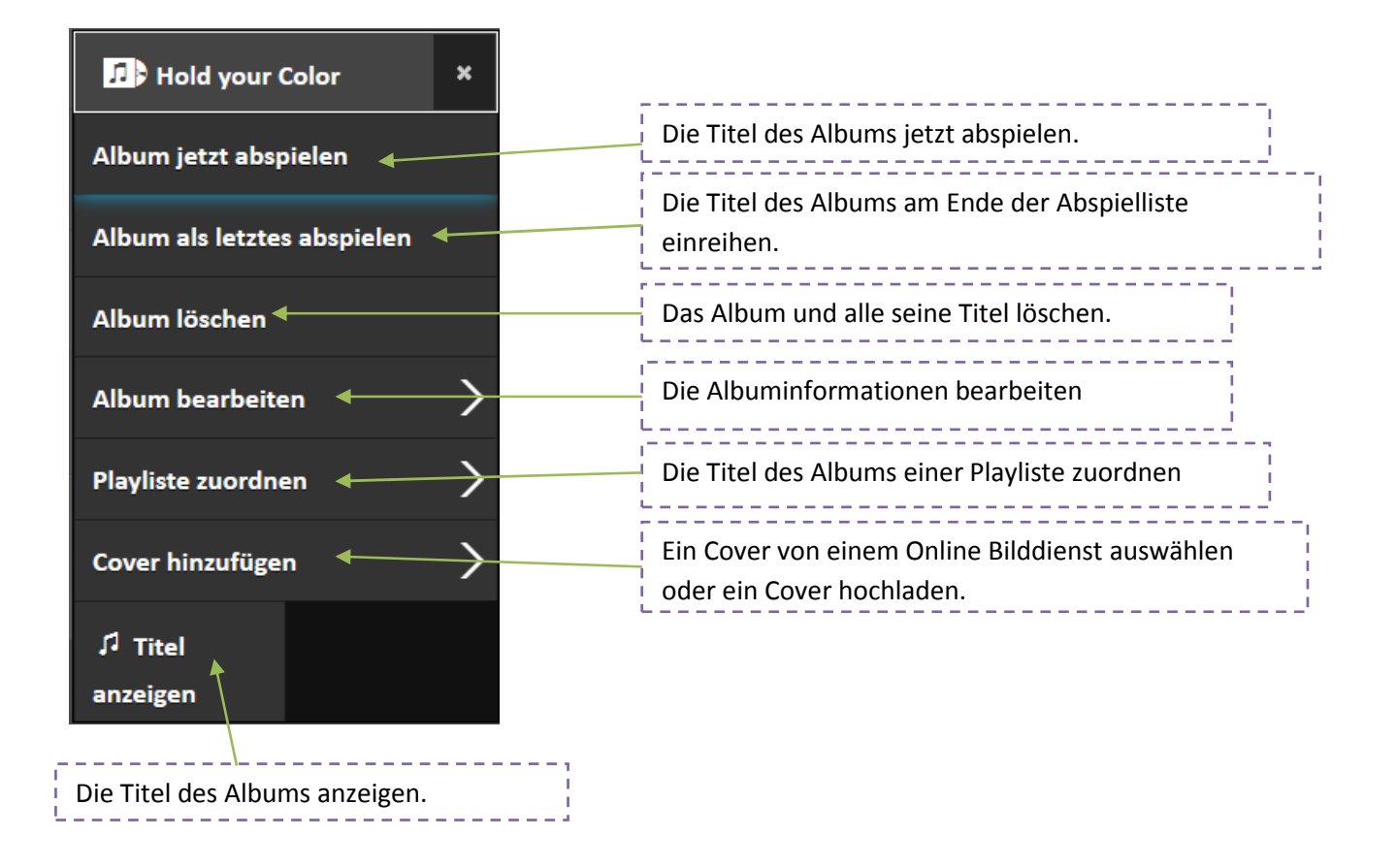

#### 4.6.1.1. Album bearbeiten

Globales Eingabefeld, Änderungen werden an alle Songs des Albums weitergegeben.

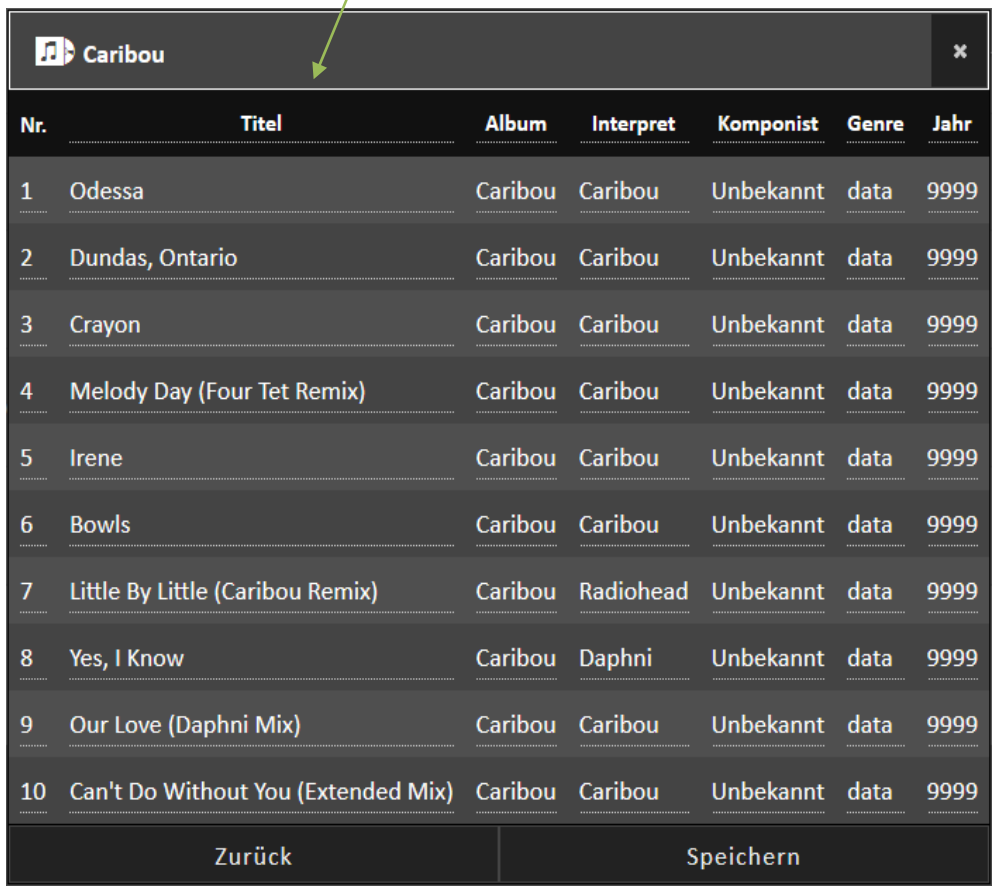

#### 4.6.1.2. Playliste zuordnen

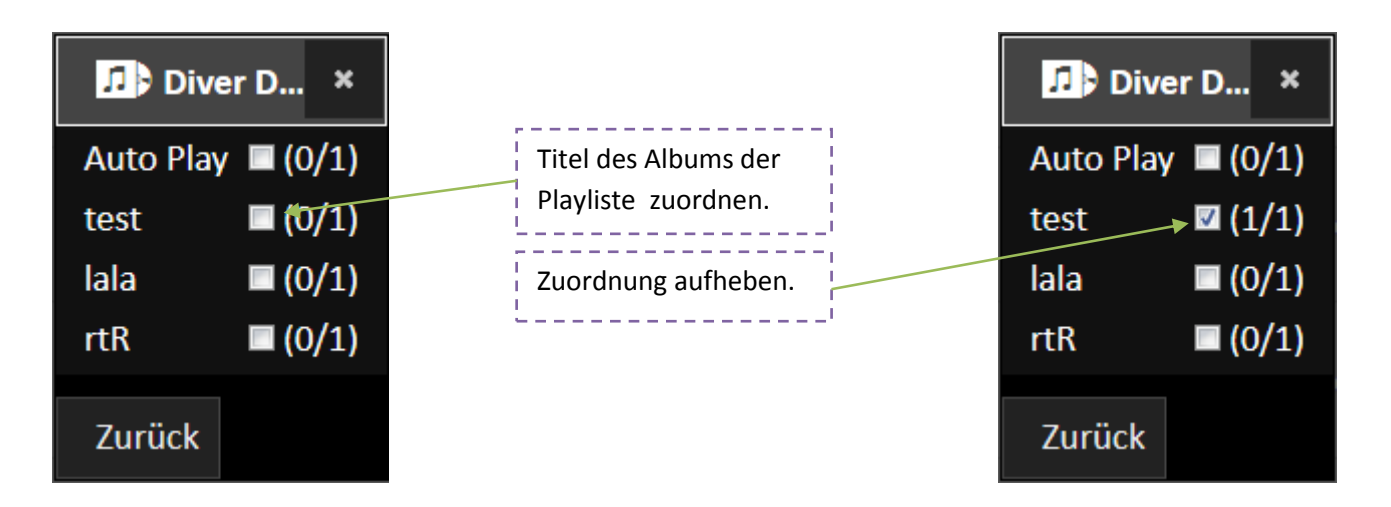

#### 4.6.1.3. Cover hinzufügen

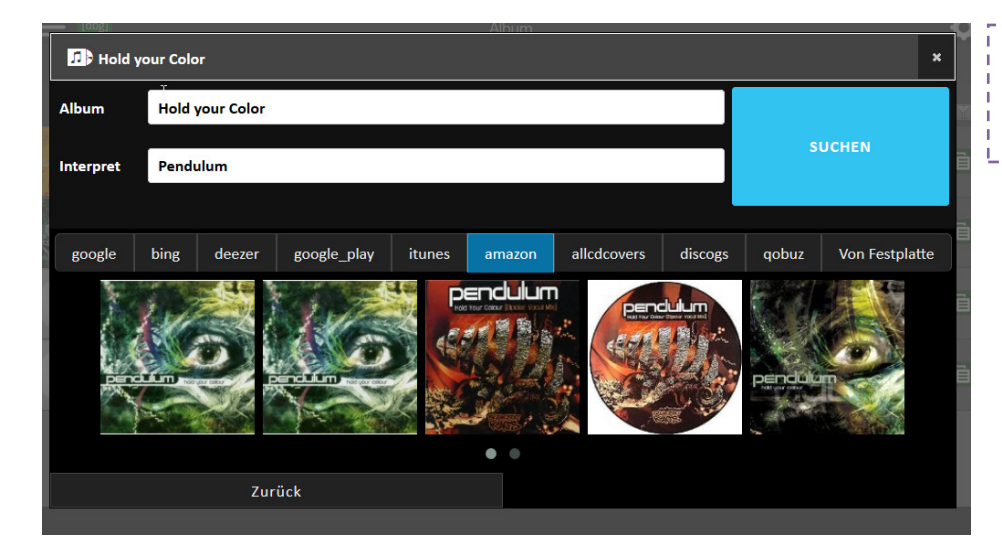

Suchen Sie sich aus den Bilddiensten ein Coverbild aus oder laden Sie eines von Ihrer Festplatte hoch.

### 4.7. I-Radioansicht Radioansicht

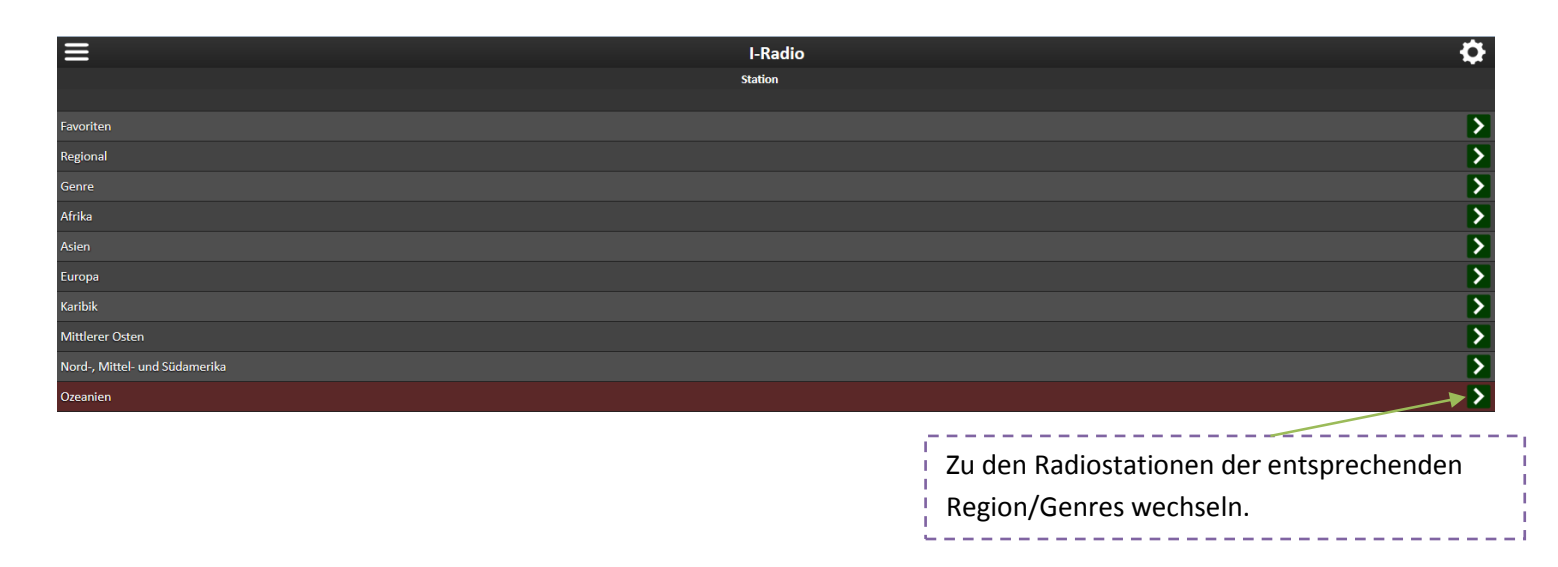

#### . \_ \_ \_ \_ \_ \_ \_ \_ \_ \_ \_ \_  $\frac{1}{2}$ f Zu den Radiostationen des Landes. $\frac{1}{2}$ L.

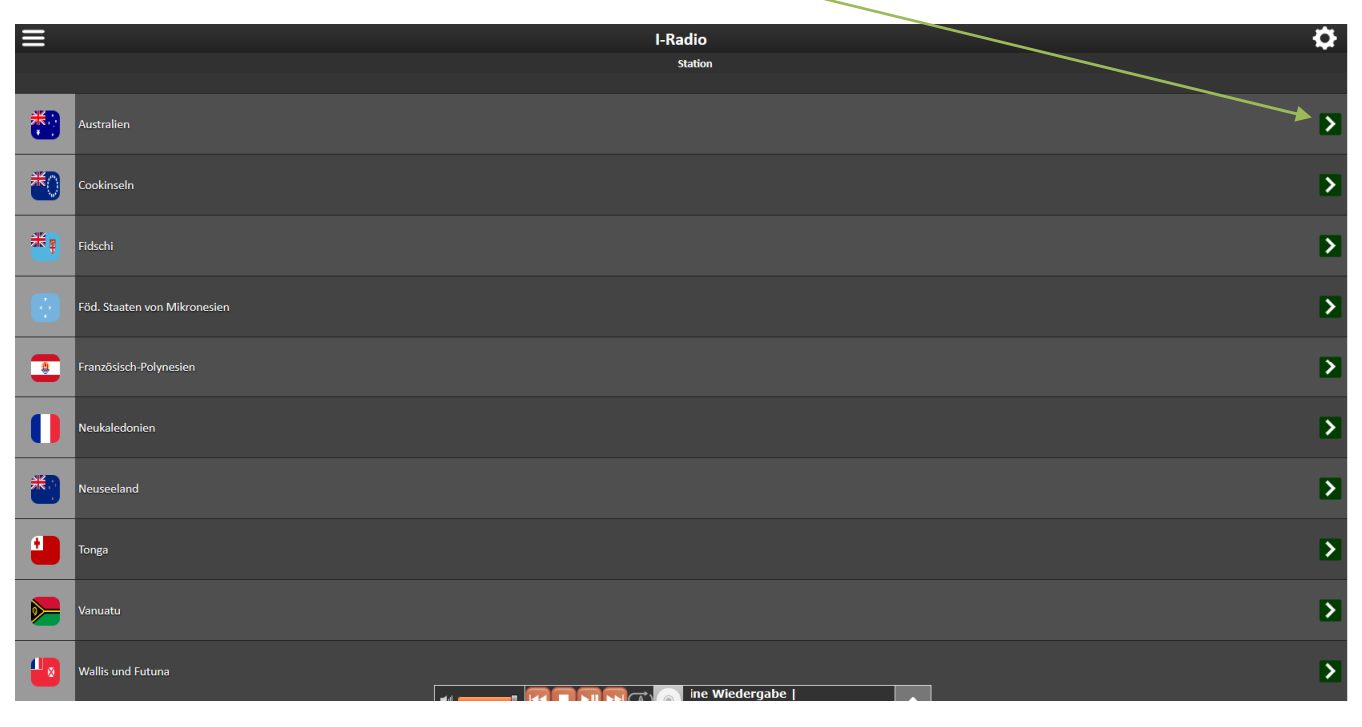

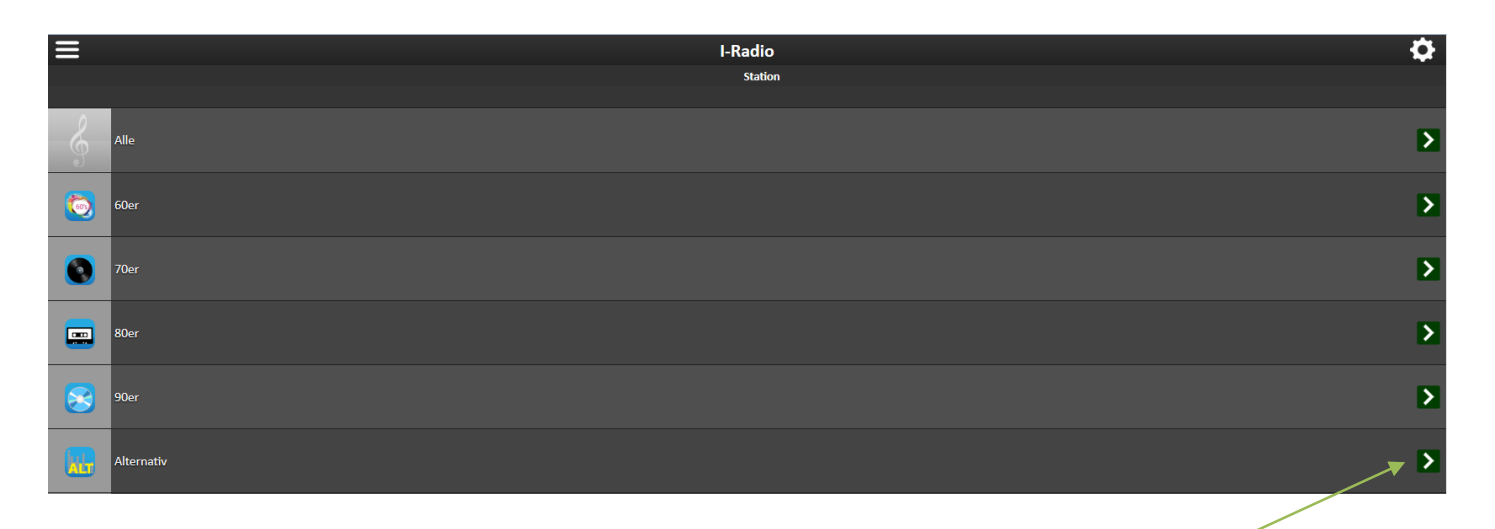

Zu den Radiostationen des Genres.

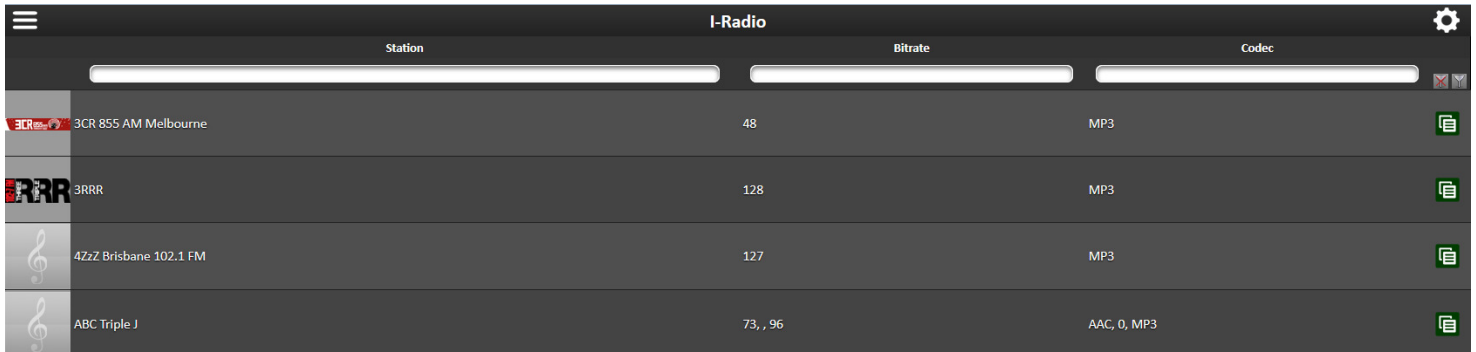

### 4.7.1. Kontextmenü

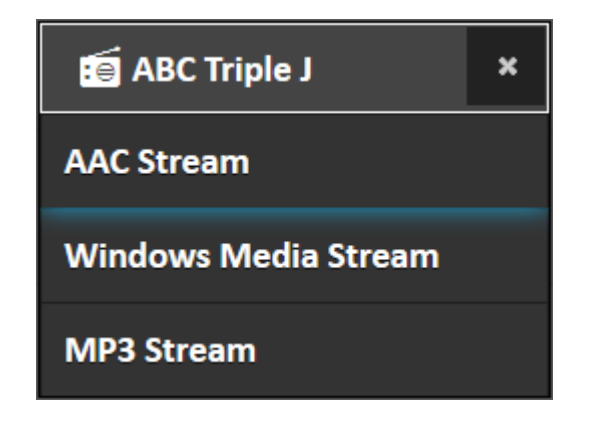

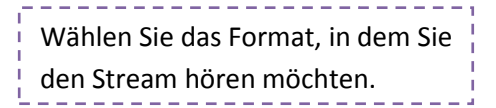

### 4.8. FM-Radioansicht Radioansicht

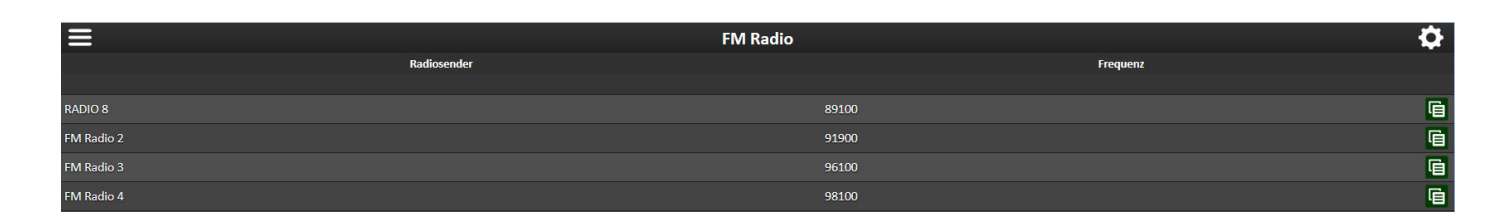

#### 4.8.1. Kontextmenü

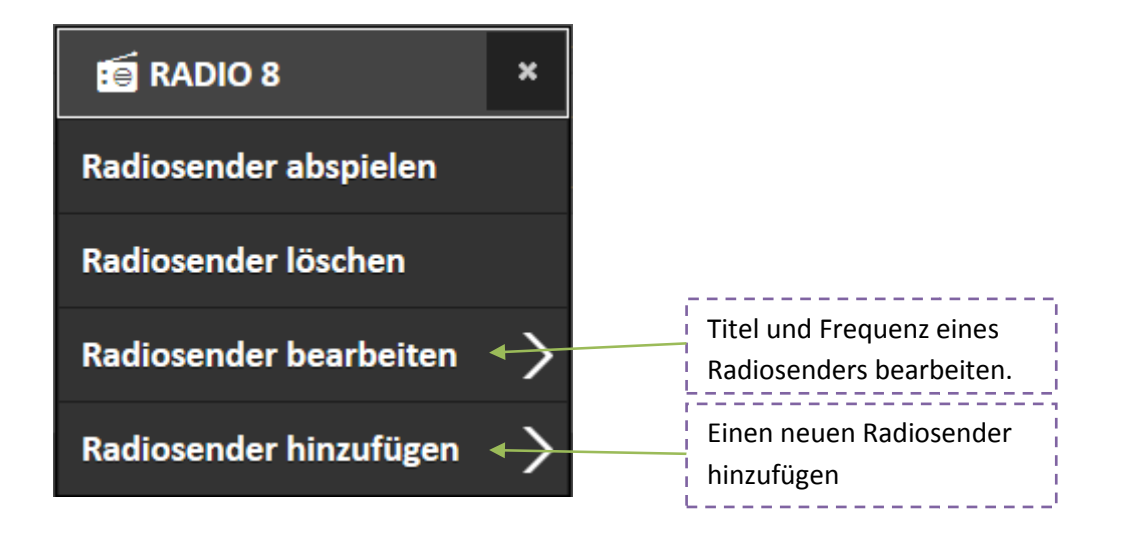

### 5. Qobuz

### 5.1. Songansicht

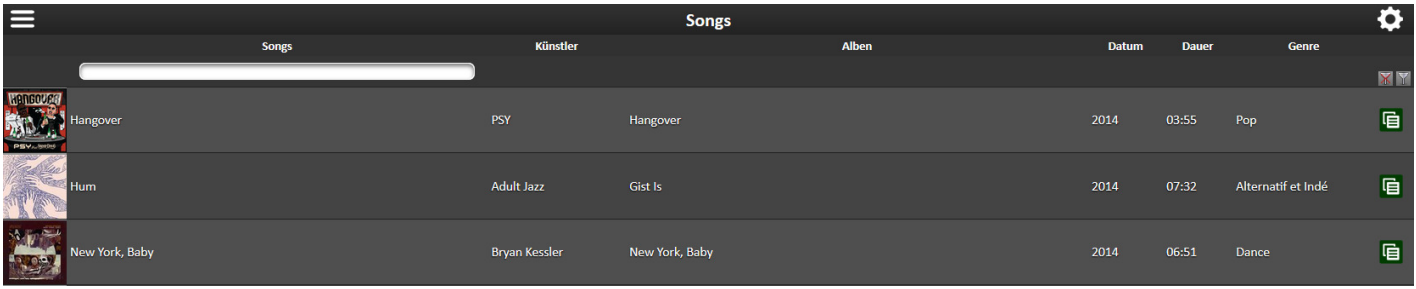

#### 5.1.1. Kontextmenü

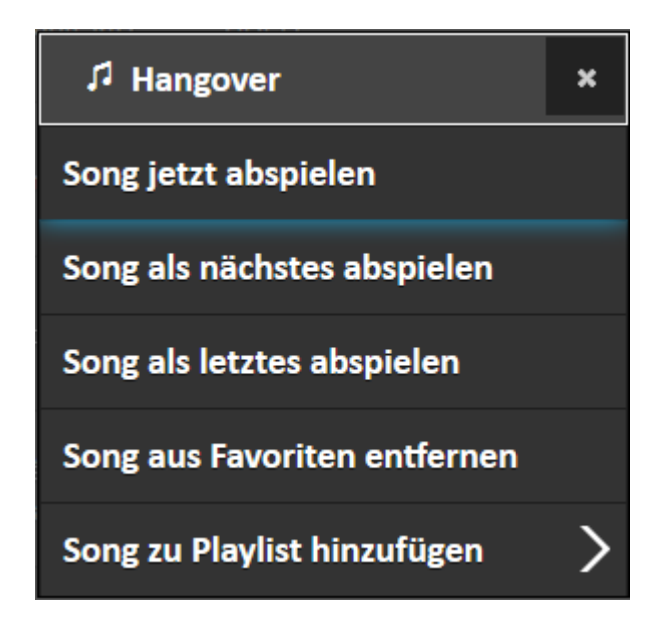

### 5.2. Künstleransicht

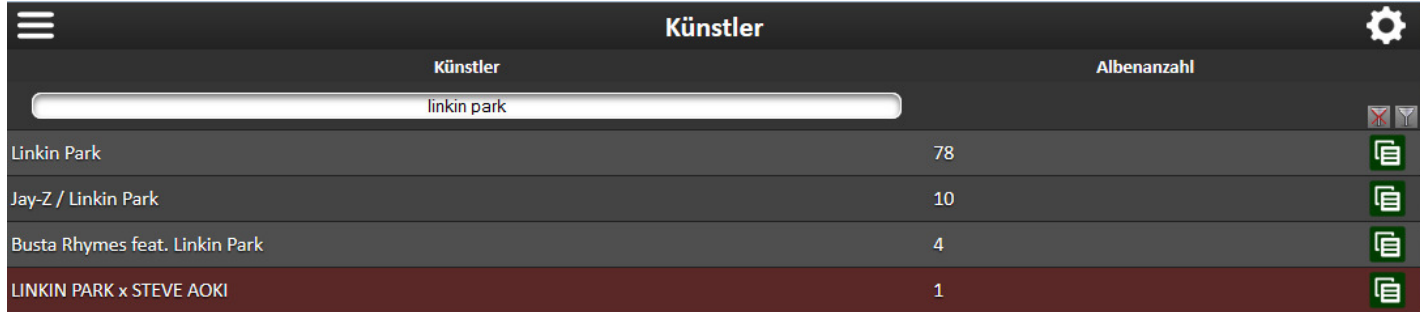

#### 5.2.1. Kontextmenü

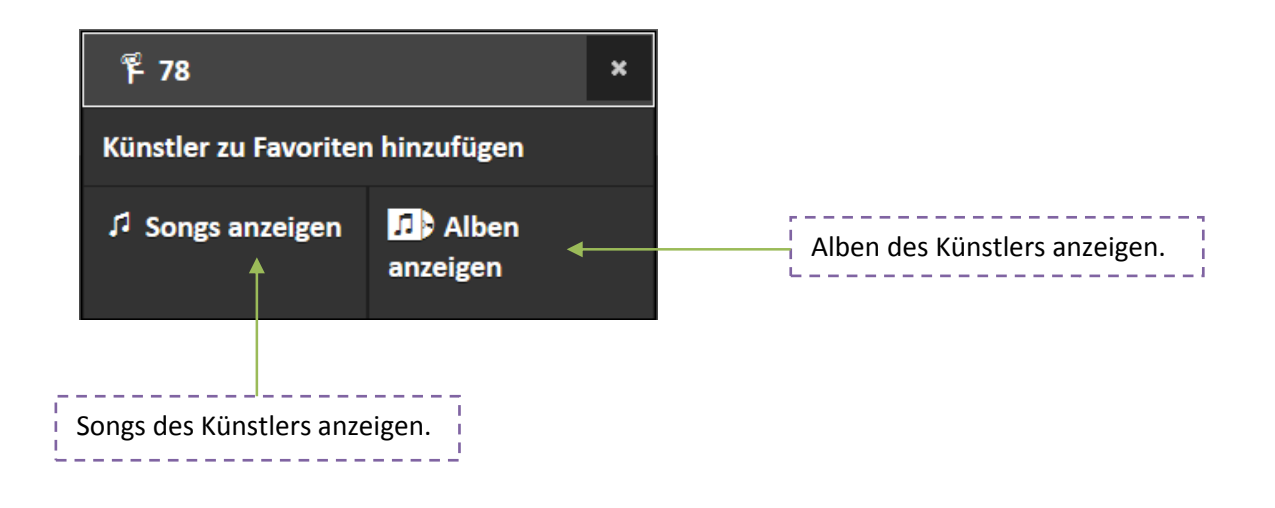

#### 5.2.1.1. Songs anzeigen

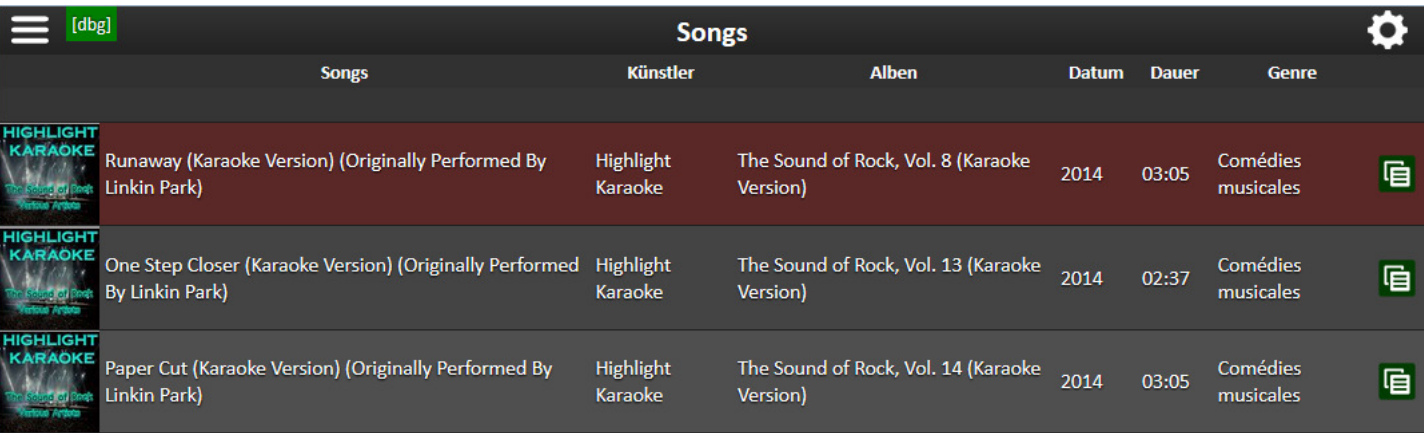

#### 5.2.1.2. Kontextmenü

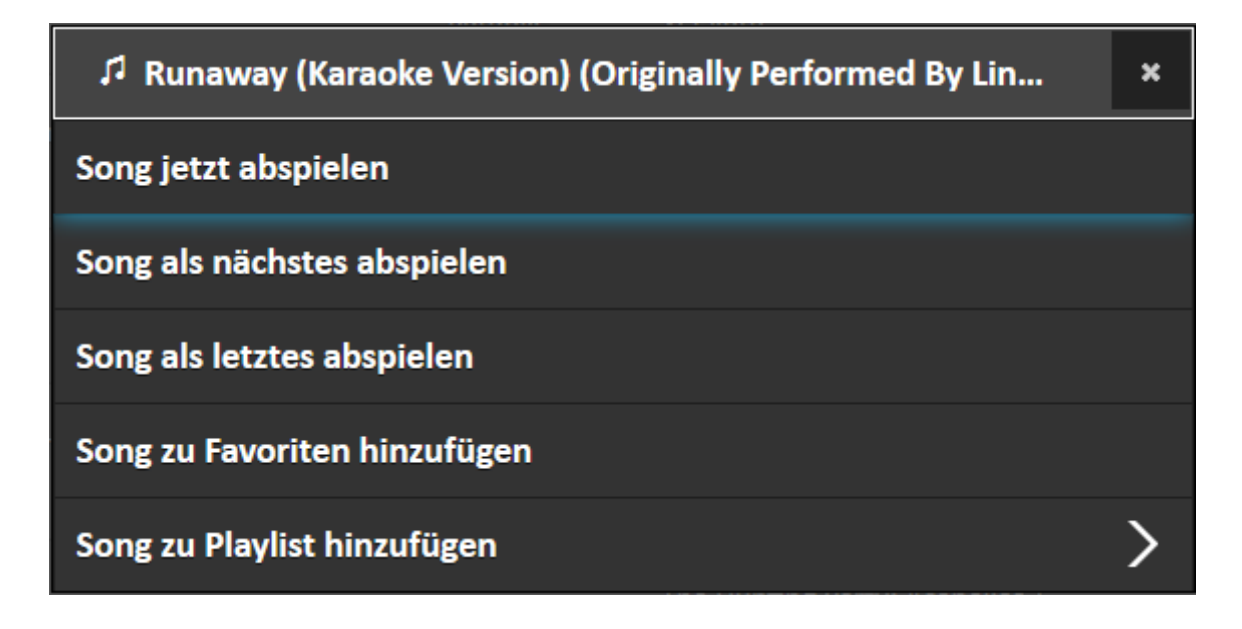

## 5.3. Albenansicht

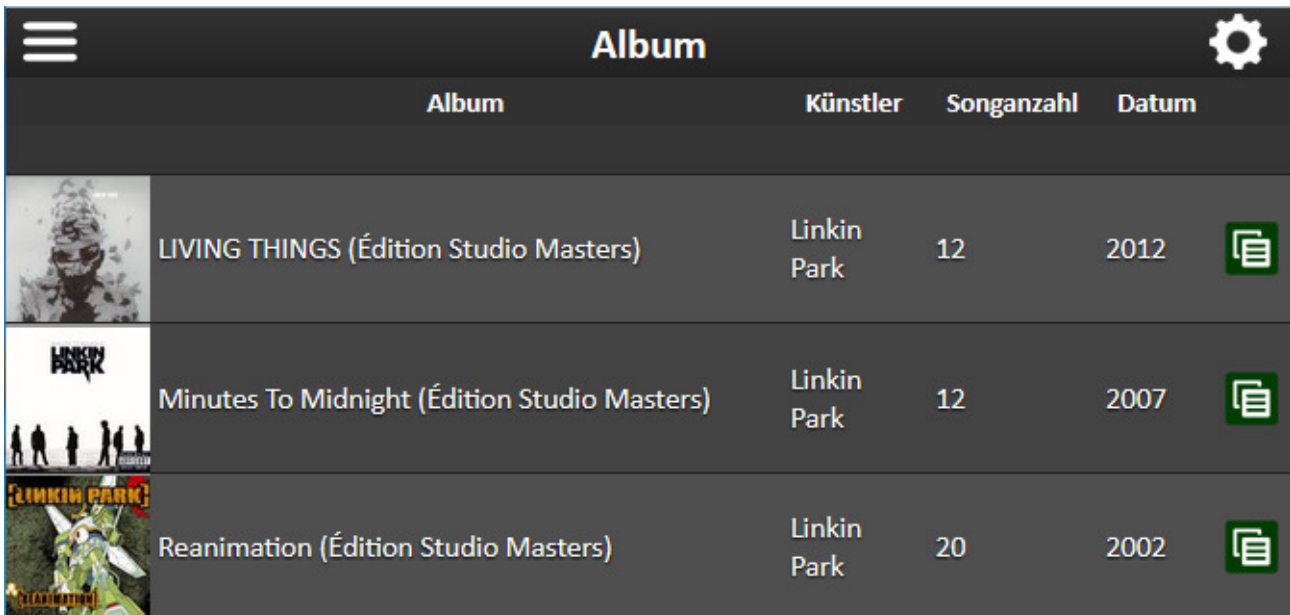

#### 5.3.1. Kontextmenü

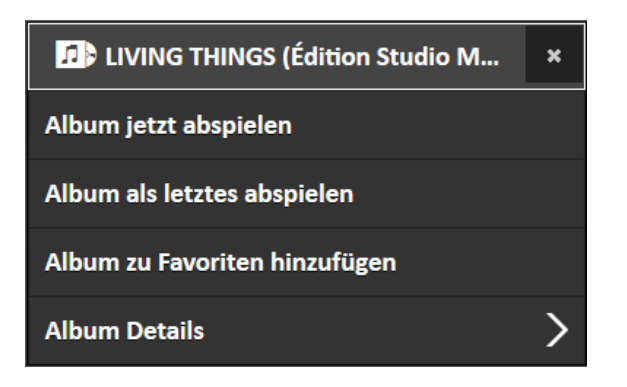

#### 5.3.1.1. Albumd Albumdetails

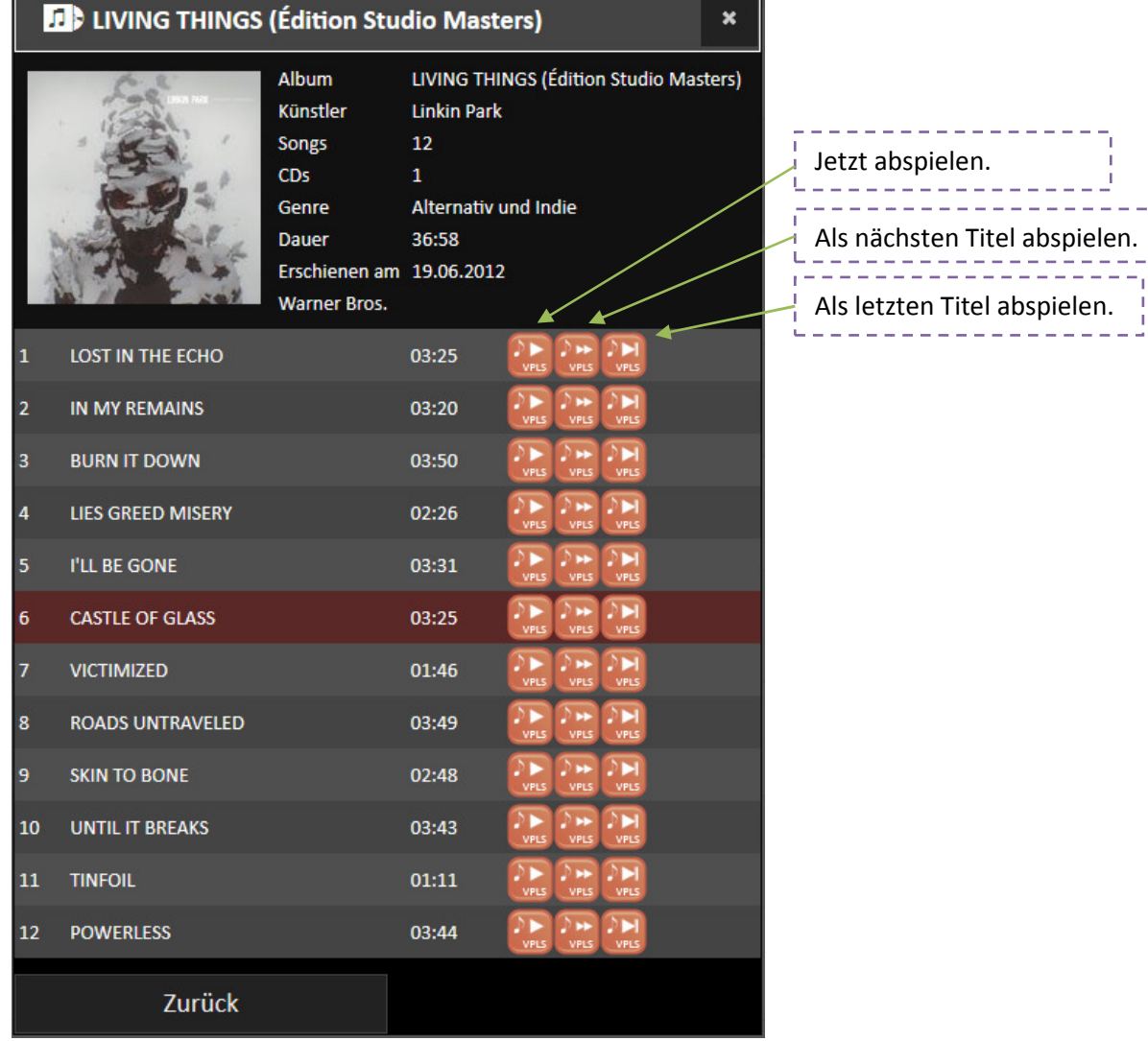

 $\blacksquare$ 

### 5.4. Playlistansicht

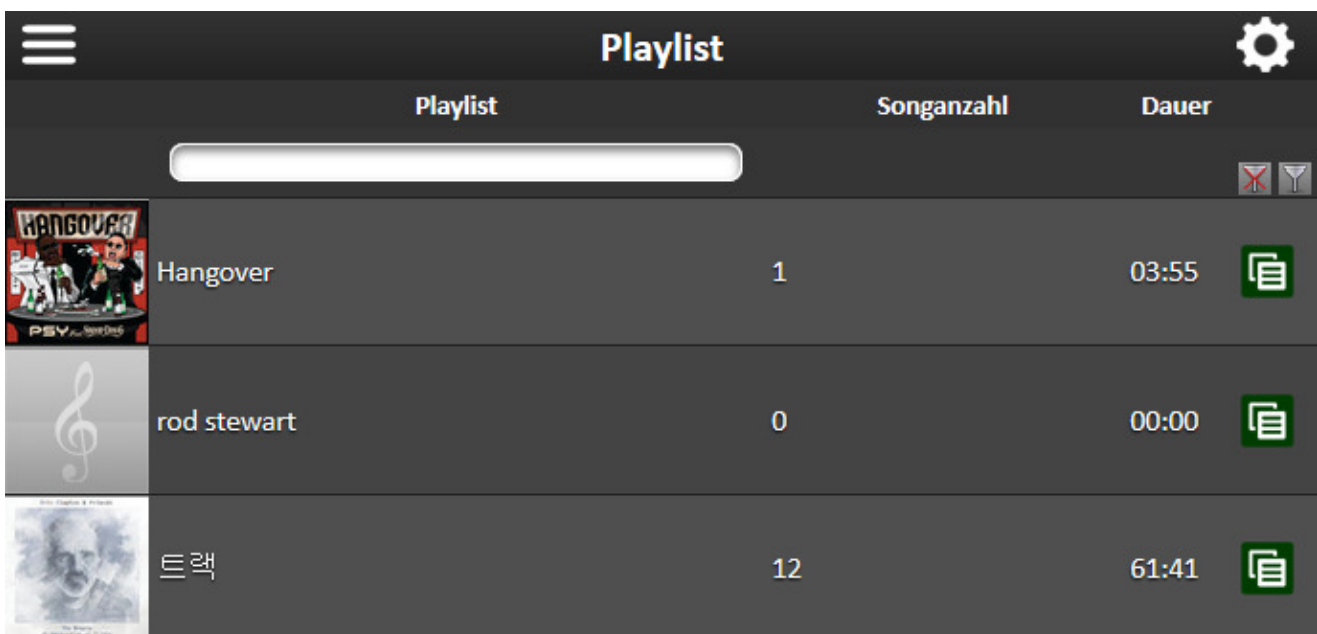

### 5.4.1. Kontextmenü

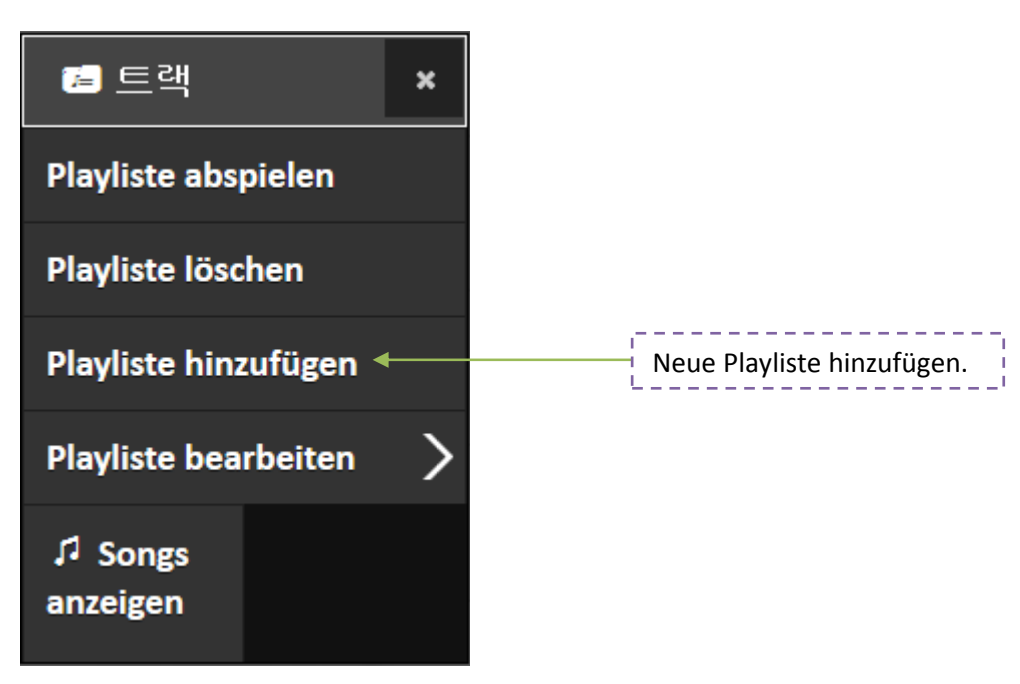

#### 5.4.1.1. Playliste bearbeiten

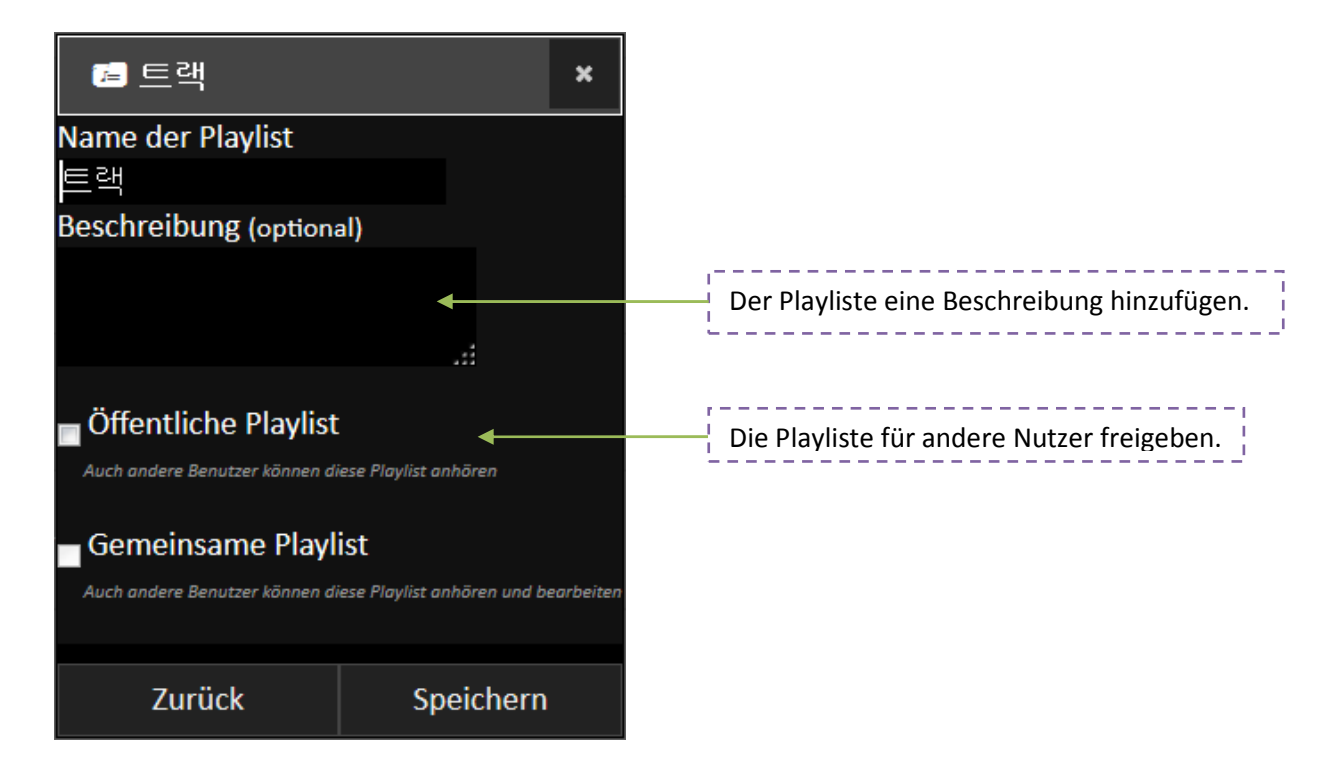

#### 5.4.1.2. Songs anzeigen

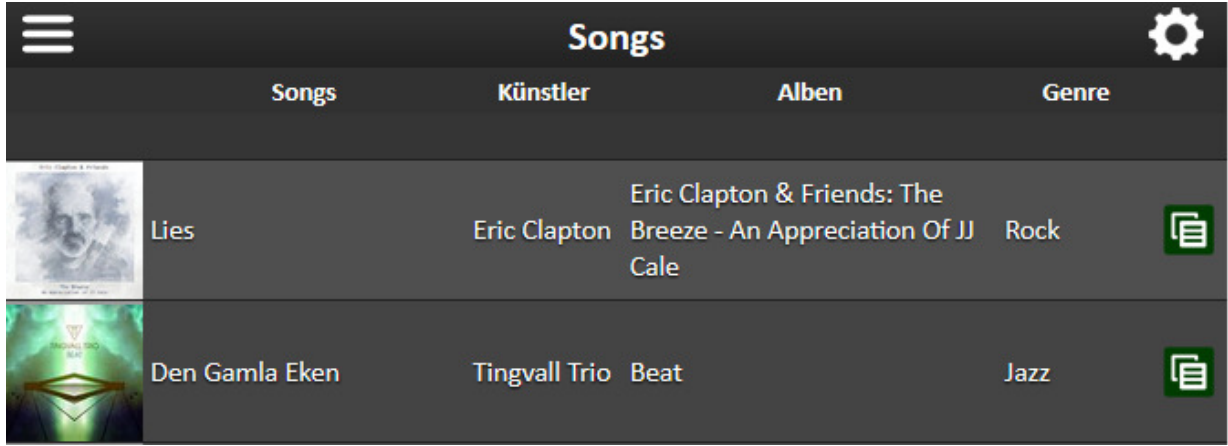

#### 5.4.1.3. Kontextmenü

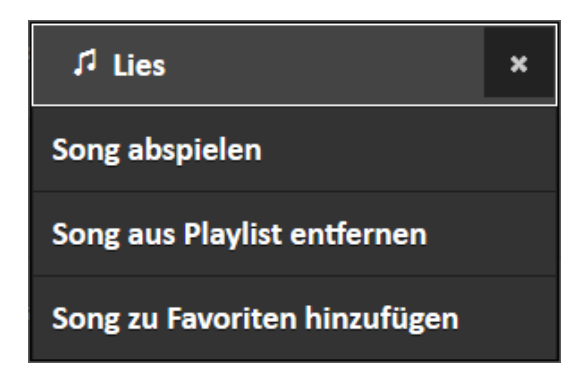

### 6. Einstellungen

### 6.1. Allgemein

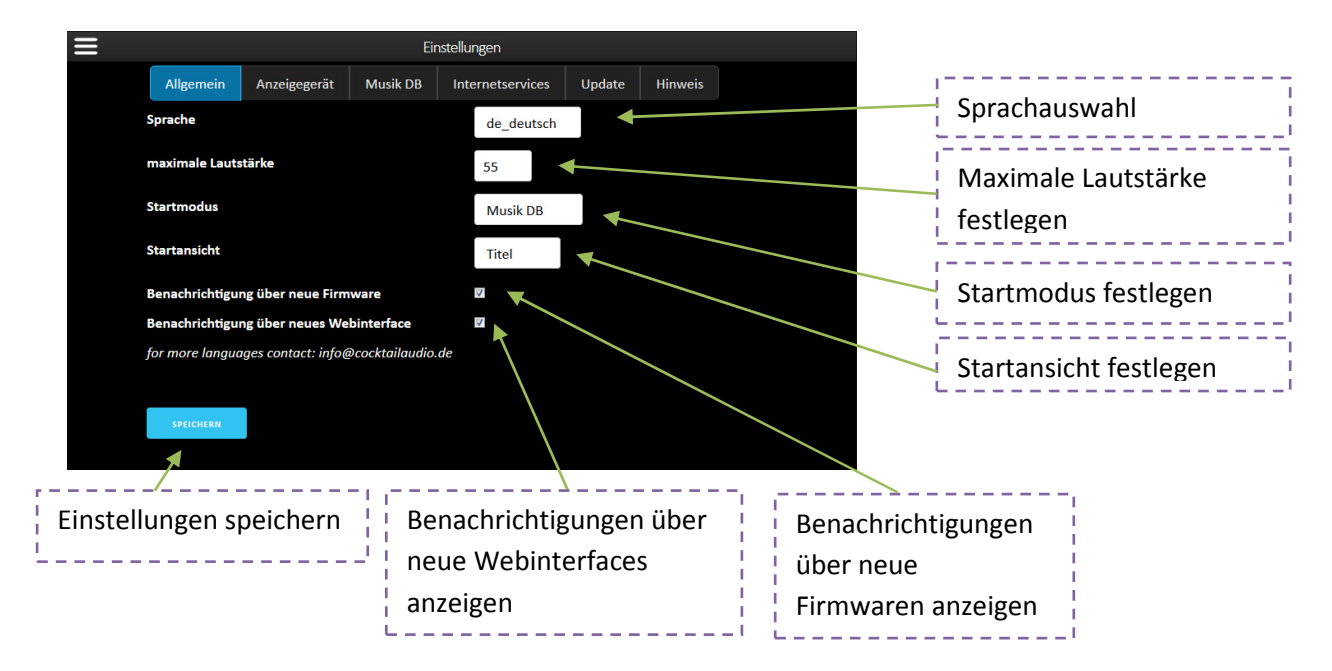

Wenn Sie die Benachrichtigungsoptionen aktivieren, werden Sie beim Öffnen des WebInterface über neue Firmware- bzw. WebInterface-Versionen informiert, falls vorhanden.

Unter Startmodus/ Startansicht können Sie festlegen, in welchem Modus und welcher Ansicht das WebInterface gestartet werden soll.

### 6.2. Anzeigegerät (WebApp Modus)

- *"großes Display | Desktop & großes Tablet"* : Ein auf große Displays optimierter Anzeigemodus.
- *"kleines Display | Smartphone & kleines Tablet"*: Ein auf kleine Displays optimierter Anzeigemodus. (siehe Kapitel: mobile Ansicht)
- *"Mischmodus"*: Ein reaktiver Anzeigemodus, der sich an Ihr Display anpasst.

Diese Einstellung wird auf Ihrem Anzeigegerät gespeichert. Nach Leeren des Browser-Caches bzw. Löschen der Browser-Cookies, wird die Einstellung automatisch neu gesetzt.

### 6.3. Musik DB

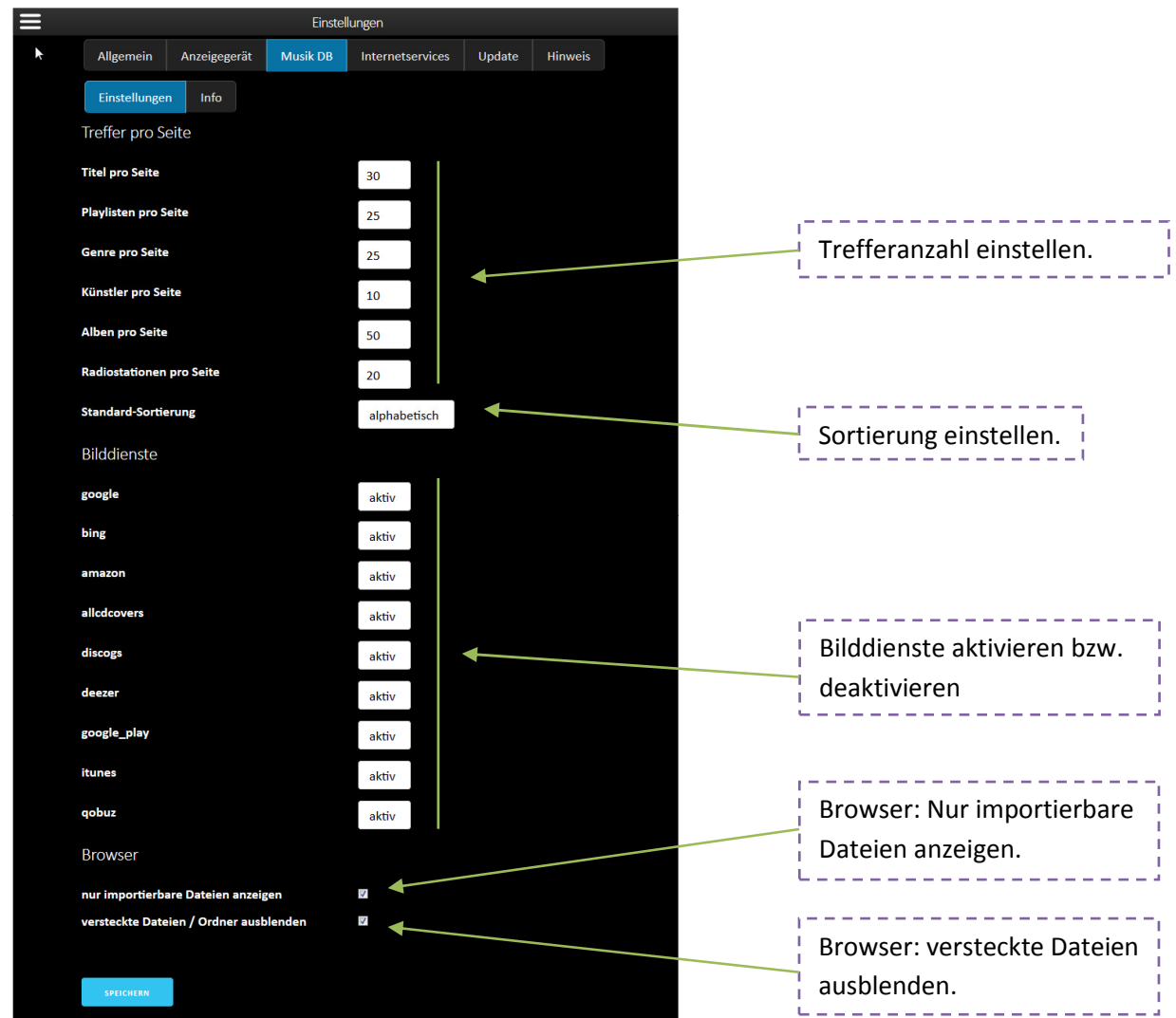

### 6.4. MusikDB Info

Zeigt Informationen zur Musik DB an.

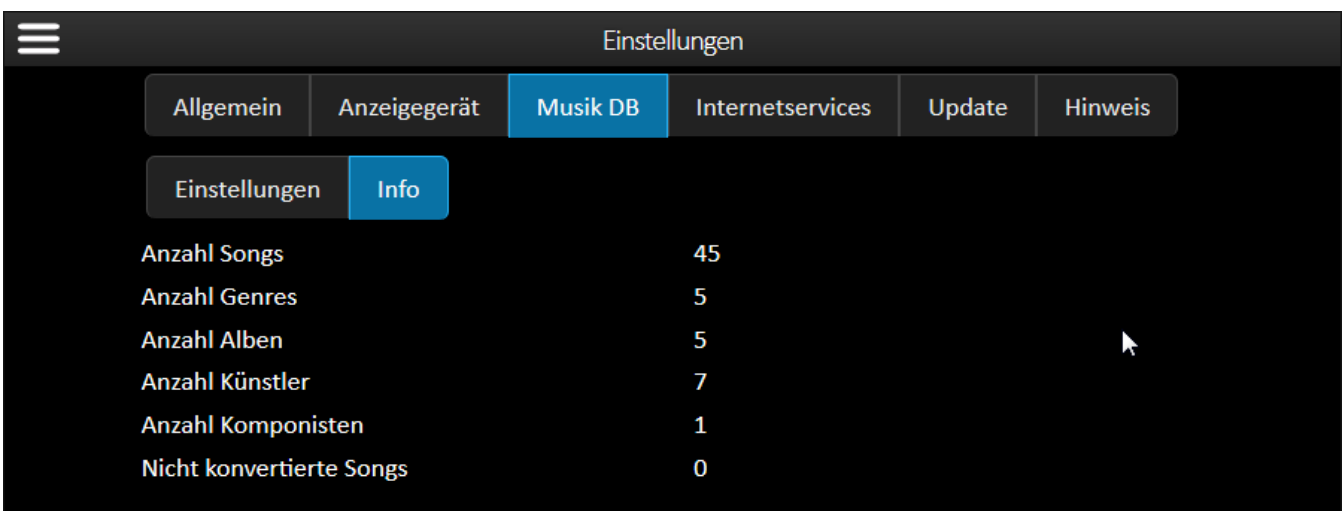

### 6.5. Qobuz

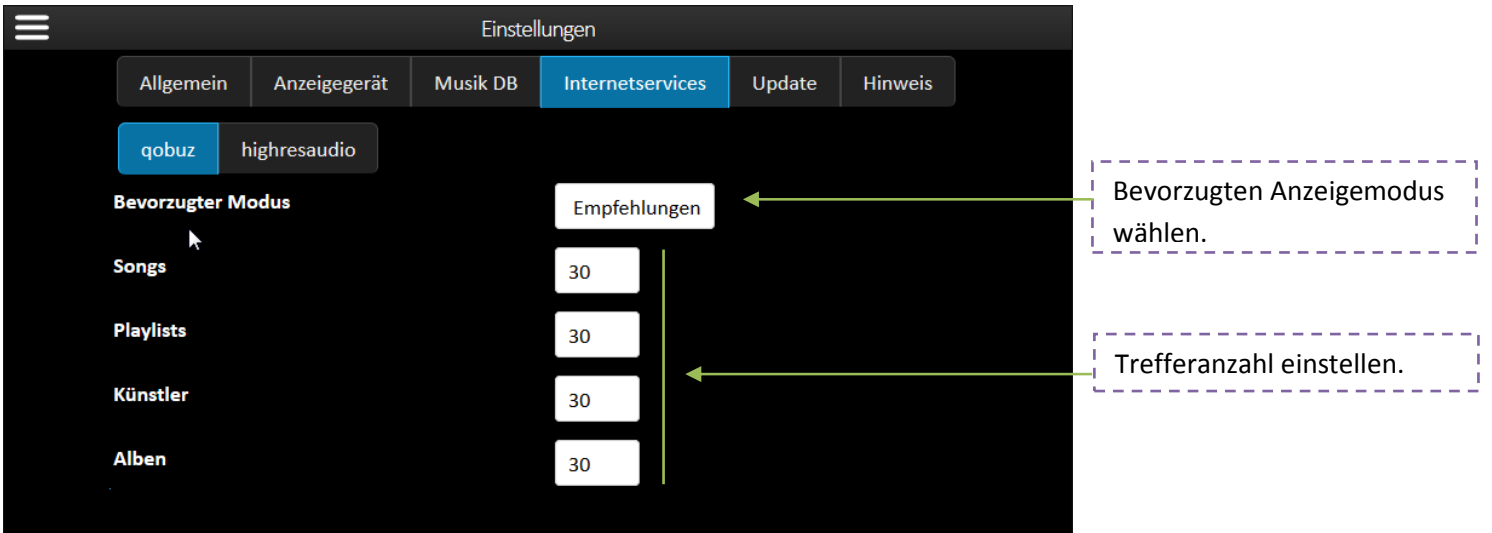

### 6.6. Highresaudio

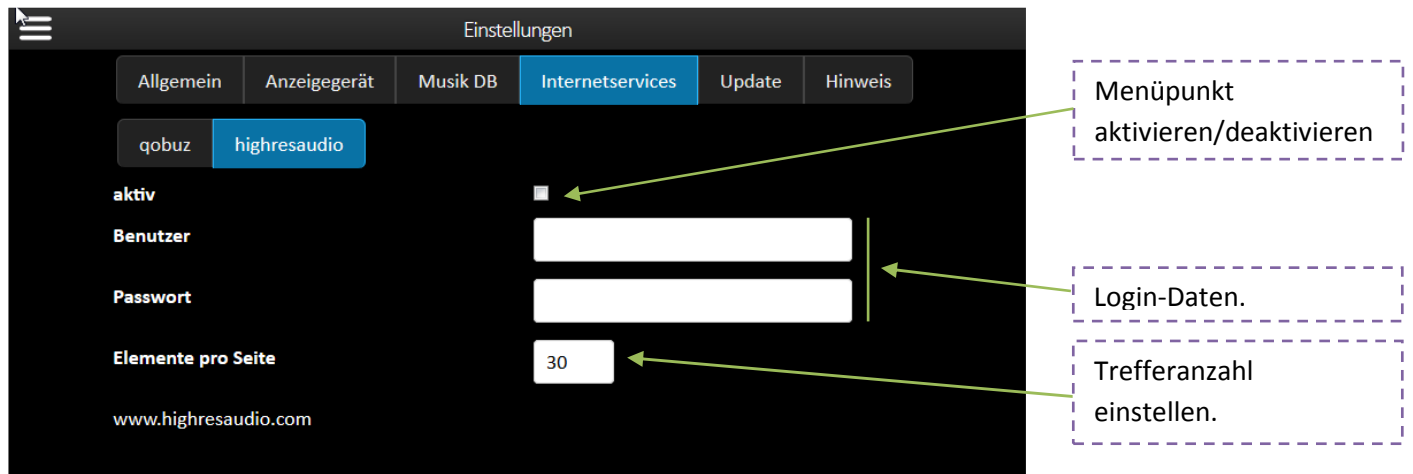

### 6.6.1. Update

WebInterface-Update starten. Nach Update bitte Seite neu laden.

### 6.6.2. Hinweis

Hinweise zum Webinterface.

### 7. Browser

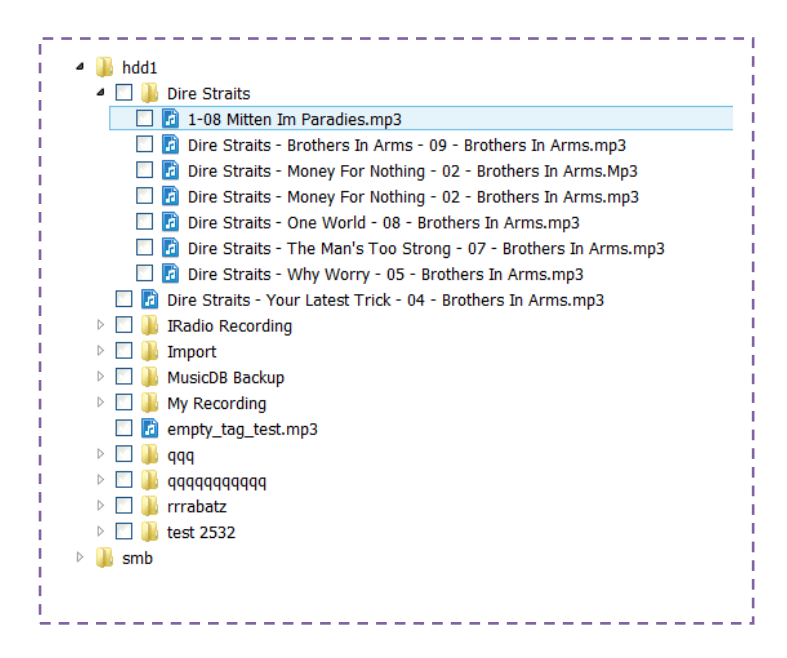

### 7.1. Funktionsumfang

Mit dem neu integrierten Dateibrowser können Sie Dateien importieren, Mit dem neu integrierten Dateibrowser können Sie Dateien importieren,<br>verschieben, kopieren, löschen, umbenennen und neue Ordner erstellen. Er bietet auch "Drag and Drop"-Funktionalität an.

Bitte beachten Sie, dass die Dateiverwaltungsfunktionen nur mit bereits auf dem Gerät vorhandenen Laufwerken und innerhalb eingebundener Laufwerke genutzt werden können können.

### 7.2. Kontextmenü

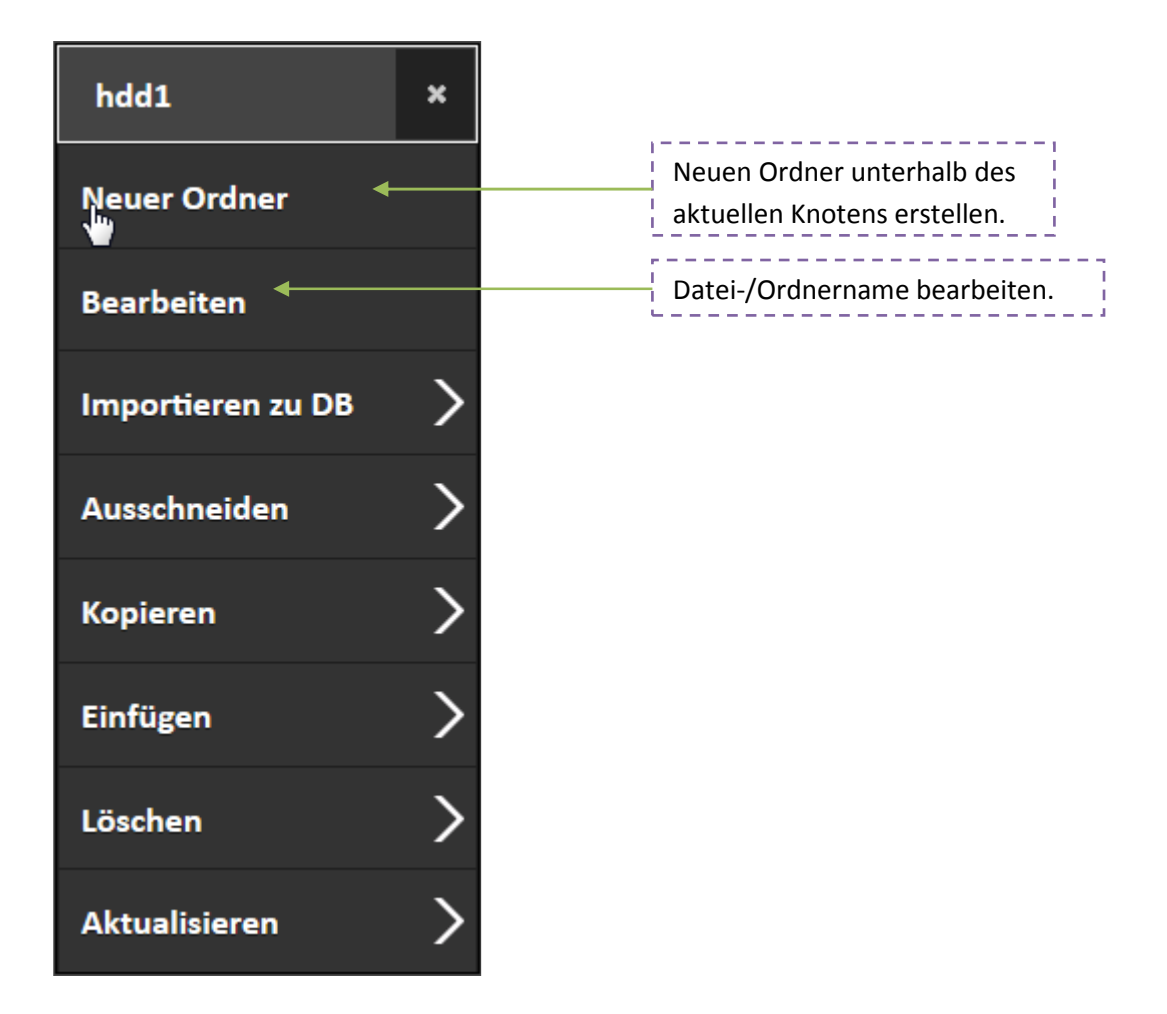

### 7.2.1. Importieren zu DB

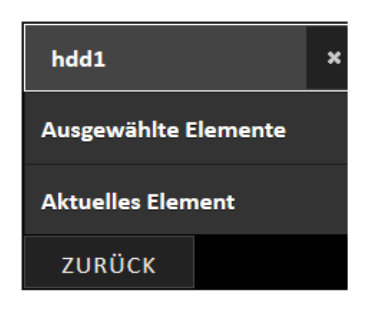

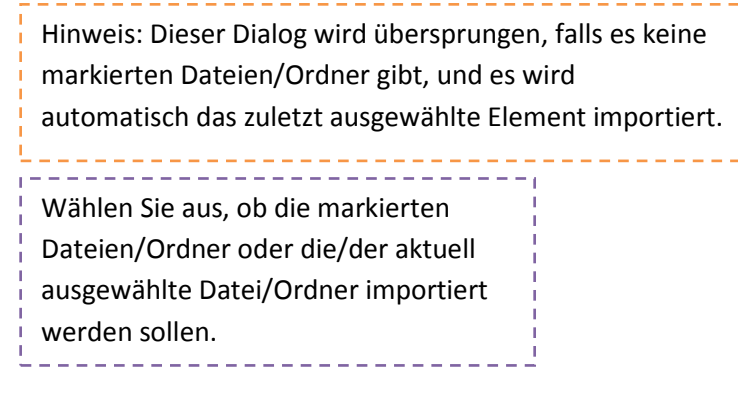

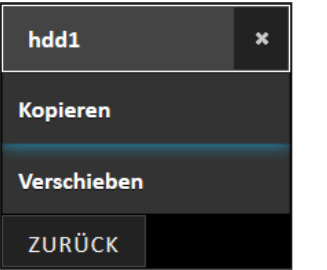

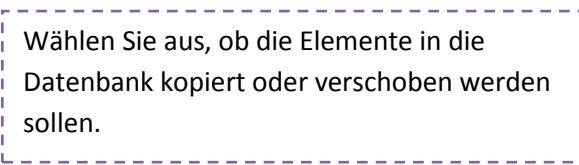

### 7.2.2. Ausschneiden

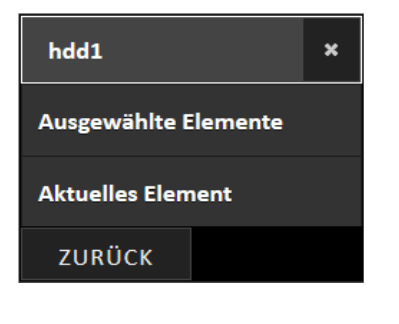

Hinweis: Dieser Dialog wird übersprungen, falls es keine markierten Dateien/Ordner gibt und es wird automatisch das zuletzt ausgewählte Element ausgeschnitten.

Wählen Sie aus, ob die markierten Dateien/Ordner oder die/der aktuell ausgewählte Datei/Ordner ausgeschnitten werden sollen.

#### 7.2.3. Kopieren

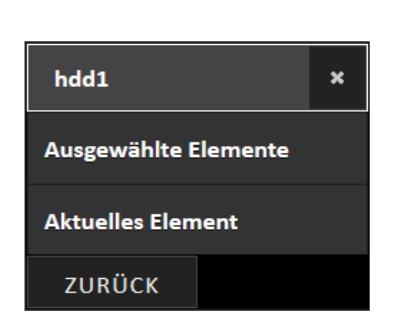

Hinweis: Dieser Dialog wird übersprungen, falls es keine markierten Dateien/Ordner gibt und es wird automatisch das zuletzt ausgewählte Element kopiert.

Wählen Sie aus, ob die markierten Dateien/Ordner oder die/der aktuell ausgewählte Datei/Ordner kopiert werden sollen.

<u>is de de de de de de</u> l

### 7.2.4. Einfügen

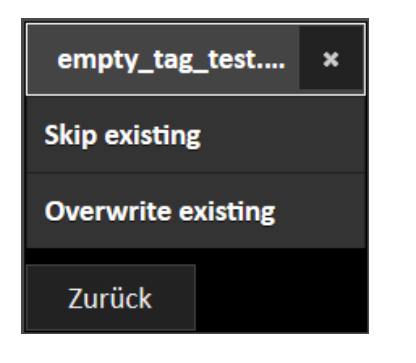

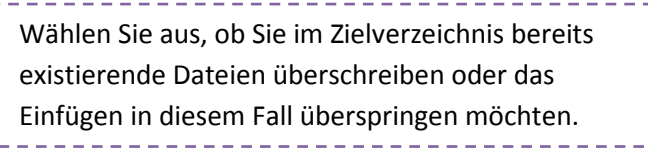

#### 7.2.5. Löschen

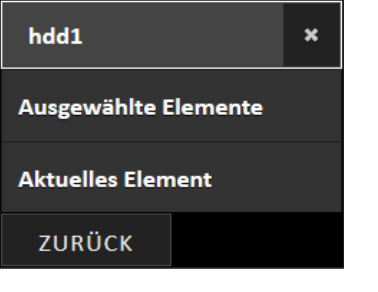

Wählen Sie aus, ob die markierten Dateien/Ordner oder die/der aktuell Hinweis: Dieser Dialog wird übersprungen, falls es keine markierten Dateien/Ordner gibt und es wird automatisch das zuletzt ausgewählte Element gelöscht.

ausgewählte Datei/Ordner gelöscht werden sollen.

#### 7.2.6. Aktualisieren

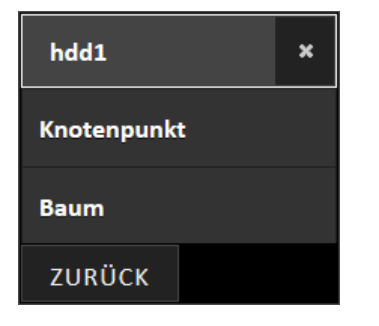

<u>. . . . . . . . . . . . . . .</u> Sie können hier den aktuell ausgewählten Knoten oder den ganzen Baum aktualisieren. 

### 7.3. Drag and Drop

Per "Drag and drop" können Sie Dateien direkt verschieben. Dateien, die im Zielverzeichnis bereits existieren, werden nicht überschrieben und entsprechende Quelldaten bleiben im Zuge dessen unverändert. Es kann daher passieren, dass der "Drag and drop"-Vorgang keinerlei Auswirkungen auf Ihr Dateisystem hat.

### 8. Mobile Ansicht

Die mobile Ansicht weist einige Navigationsunterschiede zur Standard/Desktop Ansicht auf.

Die mobile Ansicht weist einige Navigationsunterschiede zur Standard/Desktop Ansich<sup>.</sup><br>Die Filter- und Sortierfunktionen befinden sich in der mobilen Ansicht rechts im Menü; der Desktopansicht die Spaltenauswahl finden.

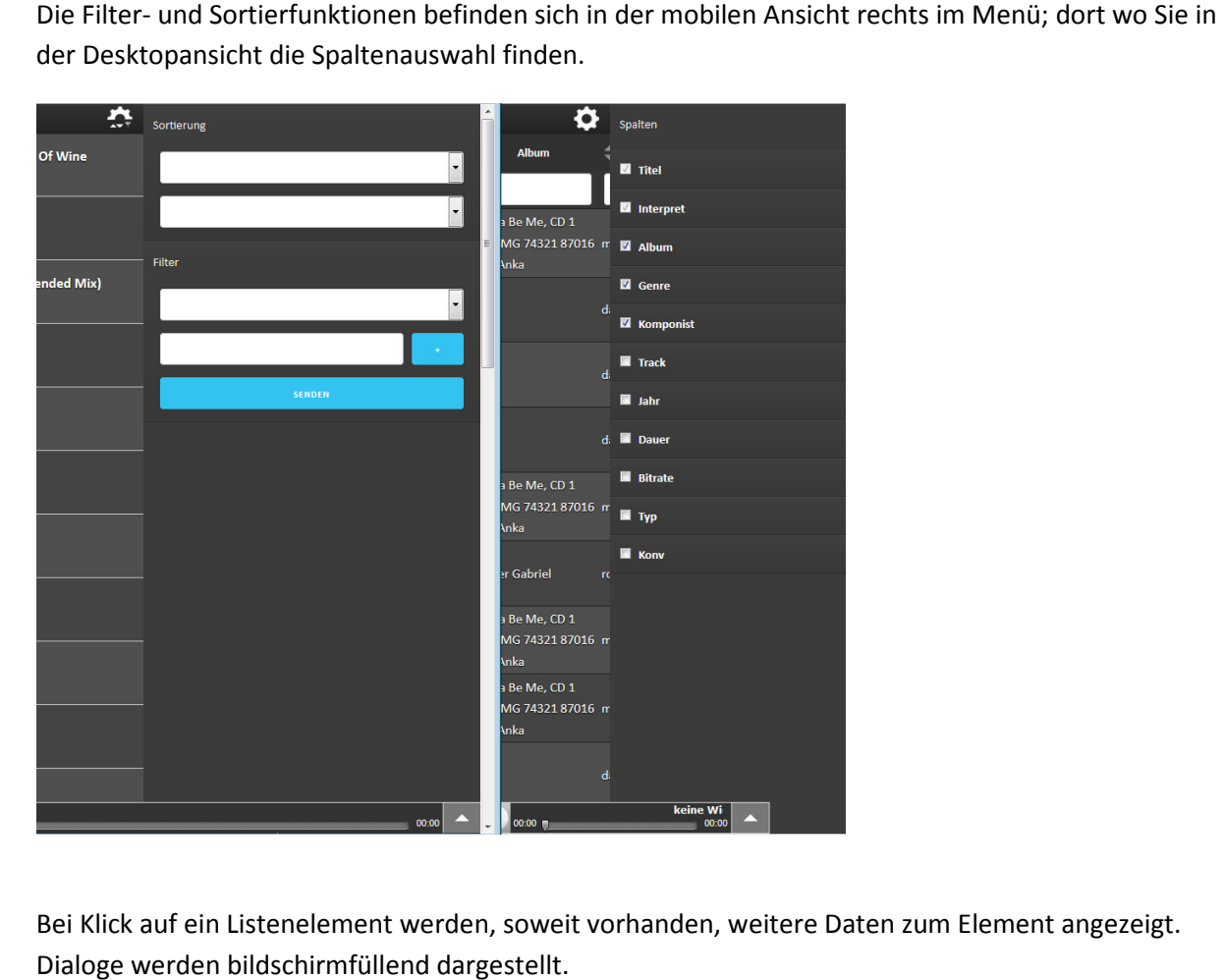

Bei Klick auf ein Listenelement werden, soweit vorhanden, weitere Daten zum Element angezeigt. Dialoge werden bildschirmfüllend dargestellt.

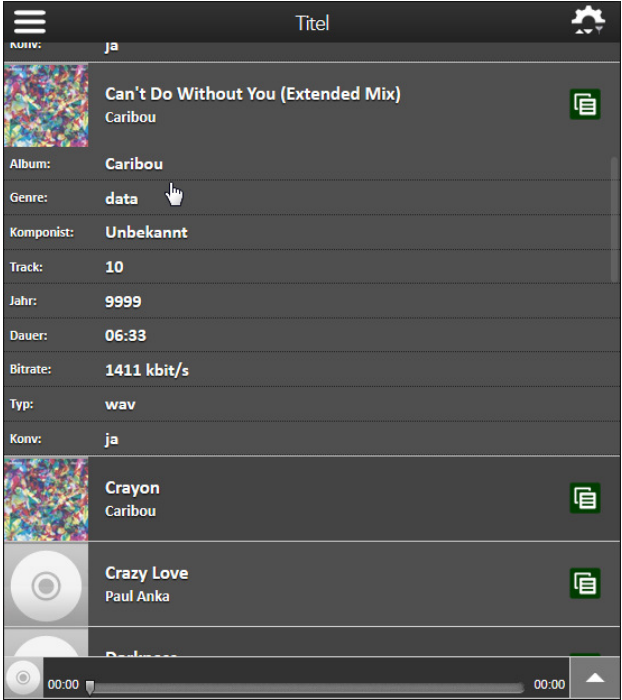

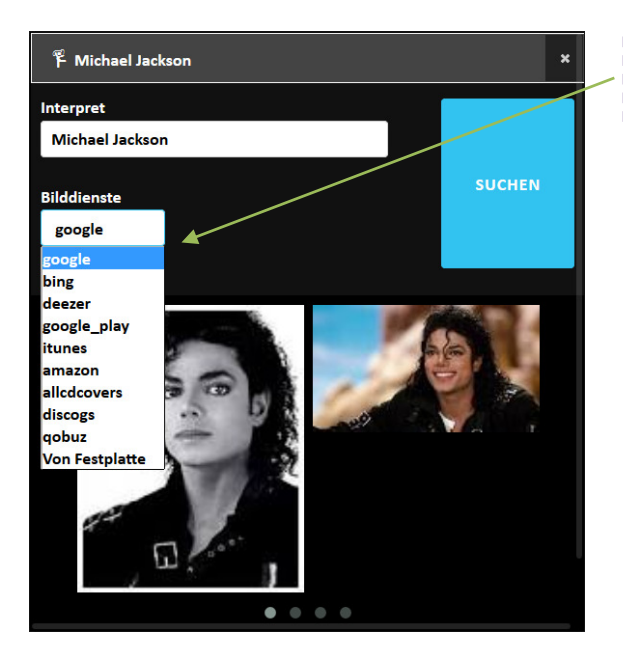

Tabs werden in der mobilen Ansicht als Dropdown dargestellt